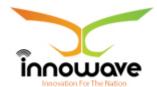

Innowave IT Infrastructures Ltd.

# User Manual

# **Social Welfare**

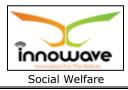

# **Document Information**

| Document Name    | User Manual- Social Welfare |
|------------------|-----------------------------|
| Released Version | 1.0                         |
| Released Date    |                             |

# **Document Revision History**

| Version | Author   | Date | Changes          | Reviewe | Revie  | Approved | Approve |
|---------|----------|------|------------------|---------|--------|----------|---------|
|         |          |      | incorpora<br>ted | d By    | w Date | Ву       | Date    |
|         |          |      |                  |         |        |          |         |
| 0.1     | Rutuja   | 15-  | Initial draft    | Girish  | 16-03- |          |         |
|         | Someskar | 03-  |                  | Gosavi  | 2018   |          |         |
|         |          | 2018 |                  |         |        |          |         |
| 0.2     | Rutuja   | 17-  | Changes          | Girish  | 20-03- |          |         |
|         | Someskar | 03-  | incorporat       | Gosavi  | 2018   |          |         |
|         |          | 2018 | ed as pre        |         |        |          |         |
|         |          |      | review           |         |        |          |         |
|         |          |      | sheet            |         |        |          |         |
| 0.2     | Dutuin   | 21   | Changes          |         |        |          |         |
| 0.3     | Rutuja   | 21-  | Changes          |         |        |          |         |
|         | Someskar | 03-  | incorporat       |         |        |          |         |
|         |          | 2018 | ed as pre        |         |        |          |         |
|         |          |      | review           |         |        |          |         |
|         |          |      | sheet            |         |        |          |         |

| Innowave Representative Signature | DMA Representative/Core Team<br>Member Signature |
|-----------------------------------|--------------------------------------------------|

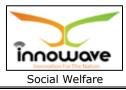

**Disclaimer:** This document contains proprietary confidential information of Innowave IT Infrastructure Ltd. to be used solely for the project Implementation of an Integrated Web-Based Solution across ULBs in State of Maharashtra, by accepting this document, agrees that neither this document nor the information disclosed herein, nor any part thereof, shall be reproduced or transferred to other documents, or used or disclosed to others for any purpose other than the project.

# **Table of Contents**

| 1 | Defi  | nitic | ons, Acronyms and Abbreviations | .5  |
|---|-------|-------|---------------------------------|-----|
| 2 | Sco   | pe    |                                 | .6  |
| 3 | Intr  | oduo  | ction to Social Welfare         | .7  |
| 4 | How   | to s  | start using this portal         | .8  |
|   | 4.1   | Logi  | in Process                      | . 9 |
|   | 1.1.1 | Regi  | stered Citizen/Employee:        | . 9 |
|   | 1.1.2 | Non   | Registered Citizen:             | 12  |
|   | 4.2   | Sea   | rch                             | 19  |
|   | 4.3   | Trac  | ck your Application             | 20  |
|   | 4.4   | Veri  | fy Certificate/Outputs          | 22  |
|   | 4.5   | Citiz | zen Service                     | 23  |
|   | 4.6   | Das   | hboard                          | 26  |
|   | 4.7   | Kno   | w Your Details                  | 29  |
|   | 4.8   | ULB   | 's List                         | 30  |
|   | 4.9   | Onli  | ne Payment                      | 31  |
|   | 4.10  | Use   | r Guide                         | 32  |
|   | 4.11  | Eve   | nt                              | 33  |
|   | 4.12  | Con   | tact Us                         | 34  |
| 5 | Mas   | ters  |                                 | 36  |
|   | 5.1   | Sch   | eme Master                      | 36  |
|   | 5.1   | 1     | SEARCH                          | 38  |
|   | 5.1   | 2     | ADD                             | 43  |
|   | 5.2   | Reje  | ection Reason                   | 45  |
|   | 5.2   | 1     | SEARCH                          | 46  |
|   | 5.2   | 2     |                                 | 47  |

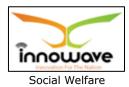

|   | 5.3  | Fun  | d Preparation Master                                                                                      | 49 |
|---|------|------|----------------------------------------------------------------------------------------------------|----|
|   | 5.3  | .1   | SEARCH                                                                                                    | 49 |
|   | 5.3  | .2   | ADD                                                                                                    | 49 |
|   | 5.4  | Арр  | proval Proposal brown brown brown brown brown brown brown brown brown brown brown brown brown brown brown | d. |
| 6 | Trar | ısac | tion5                                                                                                    | 50 |
|   | 6.1  | Sch  | eme Application                                                                                           | 50 |
| 7 | Data | a En | try5                                                                                                    | 54 |
|   | 7.1  | Ben  | eficiary Data Entry                                                                                       | 54 |
|   | 7.1  | .1   | SEARCH                                                                                                    | 54 |
|   | 7.1  | .2   | ADD                                                                                                    | 55 |
| 8 | Rep  | orts | 5                                                                                                    | ;9 |
|   | 8.1  | Sch  | eme Budget Wise Report                                                                                    | 59 |
|   | 8.2  | Sch  | eme Beneficiary Report                                                                                    | 50 |
|   | 8.3  | Sch  | eme Summary Report                                                                                        | 51 |

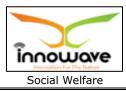

# **1** Definitions, Acronyms and Abbreviations

| Abbreviations | Description                         |
|---------------|-------------------------------------|
| ULB           | Urban Local Body                    |
| DMA           | Director of Municipal Administrator |

Confidential

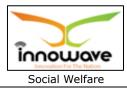

# 2 Scope

The scope of work is to implement an integrated system for the various services of the urban local bodies situated in the state of Maharashtra. The Municipal Corporations of Thane, Mumbai, Nagpur, Nashik, Pune and Pimpri Chinchwad are excluded from the scope of work.

The scope includes the following:

- software/solution development and implementation
- deployment of solution centrally on cloud
- implementation and maintenance of the system including the support required for cloud hosting at Data Centre

Firstly, the solution should be hosted in Tier-3 data centre for 2 years after GO-Live, and then shall be shifted to State Data Centre of Govt of Maharashtra.

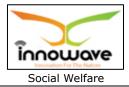

# **3** Introduction to Social Welfare

Social Welfare is basically for promotion of educational and economic interests of Scheduled Castes, Scheduled Tribes and other weaker sections of the society.

This system will help users to apply for various beneficial schemes as well as keep the history of previously applied schemes.

Below mentioned reports will be generated by the system:

- 1. Scheme Budget Wise Report
- 2. Scheme Beneficiary Report
- 3. Scheme Summary Report

Confidential

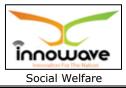

# 4 How to start using this portal

**Note:** This section is all about the overall flow of the application. If user wishes to skip this section and directly jump to the main focused part of this user manual then <u>click here</u>

On Google Chrome, type the following address to access the Application

URL: <a href="http://103.249.96.234:8080/MahaULBDev/">http://103.249.96.234:8080/MahaULBDev/</a> (Development URL)

The following home page will appear

**Note:** Provision is given by the system to select the language; user can select either Marathi or English from **"Choose language**" option

Confidential

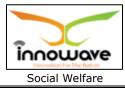

| 🥑 महाराष्ट्र शासन                       |                                       |                     |                  |                 | A- A                                                                      | A+ Choose Langu                                                                                                    | Jage - Search | Q     |
|-----------------------------------------|---------------------------------------|---------------------|------------------|-----------------|---------------------------------------------------------------------------|----------------------------------------------------------------------------------------------------|---------------|-------|
| AND AND AND AND AND AND AND AND AND AND | vernment Of M<br>grated Citizen Servi |                     |                  |                 |                                                                           |                                                                                                    |               |       |
| Home Citizen Se                         | ervices Dashboard -                   | Know Your Details - | ULB's List - Dow | vnloads 🗸 🛛 Onl | line Payment -                                                            | User Guide 👻 Event                                                                                                    | Contact Us    |       |
|                                         |                                       |                     |                  |                 | Login Search<br>Already Re<br>Applicant Type<br>Mobile Number<br>Password |                                                                                                    | • Employee    | tputs |
|                                         |                                       |                     |                  |                 |                                                                           | and the second second s |               |       |
|                                         |                                       |                     | Citize           | en Service      | es                                                                        |                                                                                                    |               |       |
| Prop                                    | erty Tax 🗸 🗸                          | Water Dep           | partment ^       |                 | Trade License                                                             | • ^                                                                                                    | Fire Relat    | ed ^  |
| Marriage                                | Registration 🔨                        | Online P            | ayment ^         |                 | NOC                                                                       | ^                                                                                                    | Tree Cens     | us ^  |
| Socia                                   | Welfare ^                             | Land And            | d Estate 🔨       | . Tax a         | and Service charg                                                         | e details 🔨                                                                                                    |               |       |
|                                         |                                       |                     | Even             | t Gallery       | ,                                                                         |                                                                                                    |               |       |
|                                         |                                       | A AND               |                  | ACC .           |                                                                           |                                                                                                    | A DO          | Тор   |

## 4.1 Login Process

# **1.1.1 Registered Citizen/Employee:**

User need to select any one option according to the applicant type, if user is citizen then select "**Citizen**" and if user is employee then select "**Employee**"

Enter the login ID and password as provided and click on "Login" button.

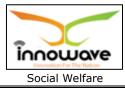

| 🥑 महाराष्ट्र शासन |                                     |                               |                 | A- A                  | A+ Choose Langu          | age - Search              | ٩   |
|-------------------|-------------------------------------|-------------------------------|-----------------|-----------------------|--------------------------|---------------------------|-----|
| A STORY           | ernment Of M<br>rated Citizen Servi |                               |                 |                       |                          |                           |     |
| Home Citizen Ser  | vices Dashboard <del>-</del>        | Know Your Details  ULB's List | Downloads 🗸 🛛 🤇 | Online Payment - U    | User Guide 👻 Event       | Contact Us                |     |
|                   |                                     |                               |                 | Login Search 1        | Track Your Application   | Verify Certificate/Output | ts  |
|                   |                                     |                               |                 | Already Regi          | istered? Login I         | Here                      |     |
|                   |                                     |                               |                 | Applicant Type        | O Citizen                | Employee                  |     |
|                   |                                     |                               |                 | Ichalkaranji Munic    | cipal Council/इचलकरंजी न | गरपरिषद                   | -   |
|                   |                                     |                               |                 | rohan                 |                          |                           |     |
|                   |                                     | S at                          |                 | •••••                 |                          |                           |     |
|                   | лан<br>Қаз                          | X III                         |                 | Lo                    | ogin                     |                           |     |
|                   |                                     |                               | and a second    |                       |                          |                           |     |
|                   |                                     | C                             | itizen Servi    | ices                  |                          |                           |     |
| Prope             | rty Tax 🗸 🗸                         | Water Department              | ^               | Trade License         | ^                        | Fire Related              | ^   |
| Marriage R        | egistration ^                       | Online Payment                | ^               | NOC                   | ^                        | Tree Census               | ~   |
| Social            | Welfare 🔨                           | Land And Estate               | ∧ Ta            | ax and Service charge | details 🔨                |                           |     |
|                   |                                     | E                             | event Galler    | ry                    |                          |                           |     |
|                   |                                     |                               | - AL            | A Lot                 | <b>1</b>                 | A set                     | Тор |

**Note:** For citizen login, provision is not given to select the ULB whereas for employee login it is mandatory to select the ULB name.

Follwing screen will appear after sucessful login of Employee

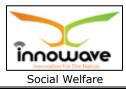

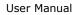

| =                           | 🦲 महाराष्ट्र शासन |                                |                                                        | A- A A+                                     | Choose Language - Se    | arch Q                                                   |
|-----------------------------|-------------------|--------------------------------|--------------------------------------------------------|---------------------------------------------|-------------------------|----------------------------------------------------------|
| A Home                      | lchalkaranji      | i Municipal Council            |                                                        |                                             |                         | rohan_ich•                                               |
| Inventory Management        |                   |                                |                                                        |                                             |                         |                                                          |
| Tree Census                 |                   |                                | Employee D                                             | ashboard                                    |                         |                                                          |
| Social Welfare              |                   |                                |                                                        | MY TASK LIST                                |                         |                                                          |
| Trade License               |                   | Show 10 • entries •            | <b>←</b>                                               |                                             | Search                  | :                                                        |
| Land & Estate Management    | rohan_ich         | Service Request No.<br>(SR No) | Service Request Date<br>(SR Date)                      | 1 Service Name                              | Assigned Date           | Status 👫                                                 |
| Comman / Configuration      |                   | ICH01718000000054              | 2018-02-08 16:01:49.42                                 | 9 NOC For Electric<br>Meter<br>Installation | 2018-02-08 16:01:49.446 | Pending                                                  |
| NOC ~                       |                   | Showing 1 to 1 of 1 entries    |                                                        |                                             |                         | Previous 1 Next                                          |
| Municipal Secretary         |                   |                                |                                                        |                                             |                         |                                                          |
| Citizen Service 🗸           |                   |                                |                                                        |                                             |                         |                                                          |
| Financial Management 🛛 🗸    | Schedule 1        | SCHEDULE                       |                                                        | Alert 1                                     | ALERTS                  | A                                                        |
| Property Tax 🗸 🗸            |                   |                                |                                                        | Alert 1<br>Alert 2                          |                         |                                                          |
| Water Tax 🗸 🗸               | Schedule 3        |                                |                                                        | Alert 3                                     |                         |                                                          |
| Marriage Registration 🔷     |                   |                                |                                                        | Alart A                                     |                         |                                                          |
| HR & Payroll Management 🛛 👻 | C                 | Collections (In Lakhs)         |                                                        |                                             | Application Count       | t                                                        |
| Works Management 🛛 🗸        |                   |                                |                                                        |                                             |                         |                                                          |
|                             | 55.6 K            | 44.4 %                         |                                                        | 23.8% 22<br>47.6%                           | IFK                     |                                                          |
|                             |                   |                                | <ul> <li>Target Value</li> <li>Actual Value</li> </ul> |                                             | Over Due Ta             | 10 days to complete task<br>ask<br>days to complete task |
|                             |                   |                                |                                                        |                                             |                         | Тор                                                      |

- Employee can view all the modules for which user is having rights in the application on left hand side of the screen as highlighed in above screen
- The count of services displayed in grid of "My Task list" can be changed using "**show**" option.
- "Search" option is used to search a service amongst n number of service request present in grid.
- The pie chats present at the bottom gives the graphical representation of applicant count and collections (In lakh)

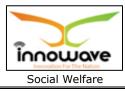

Below is the color significance for both the pie charts

## Collection (In Lakhs)

- Blue color Target Value
- Orange Color Actual Value

## > Application Count

- Green color Over due task
- Red Color Less than 2 dasy to complete task
- Yellow Color More than 10 days to complete task

# **1.1.2 Non Registered Citizen:**

If user is a non registered citizen then user can create the account by clicking "**Register here**" option as shown in below screen

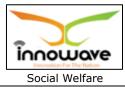

| 🥑 महाराष्ट्र शासन                                      |                                         | A- A A+ Choose Langua                                                                                                    | ge - Search Q |
|--------------------------------------------------------|-----------------------------------------|----------------------------------------------------------------------------------------------------|---------------|
| Government Of Mahara<br>Integrated Citizen Services Po |                                         |                                                                                                    |               |
| Home Citizen Services Dashboard - Know                 | Your Details + ULB's List + Downloads + | Online Payment - User Guide - Event                                                                                                    | Contact Us    |
|                                                        |                                         | Login Search Track Your Application<br>Already Registered? Login H<br>Applicant Type • Citizen<br>Mobile Number / Login Id<br>Password<br>Login |               |
|                                                        |                                         |                                                                                                    |               |
|                                                        | Citizen Serv                            | vices                                                                                                    |               |
| Property Tax 🗸 🗸                                       | Water Department                        | Trade License                                                                                                    | Fire Related  |
| Marriage Registration                                  | Online Payment                          | NOC ^                                                                                                    | Tree Census   |
| Social Welfare                                         | Land And Estate                         | Tax and Service charge details                                                                                                    |               |
|                                                        | Event Galle                             | ery                                                                                                    |               |
|                                                        |                                         | F- Com                                                                                                    |               |

When clicked on "**Register Here**" option, below registration form is been displayed by the system

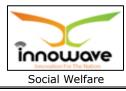

| 🔘 मा        | हाराष्ट्र शासन                             |                   | A- A A+               | Choose Language - Search Q                                                    |
|-------------|--------------------------------------------|-------------------|-----------------------|-------------------------------------------------------------------------------|
| 680         | Government Of Maha                         | Create Account    |                       | 8                                                                             |
|             | Integrated Citizen Services F              | Mobile No.*       | Enter your Mobile No. | ^                                                                             |
| Home        | Citizen Services Dashboard + Kno           | Your Name*        | Enter your Name       | Event Contact Us                                                              |
|             |                                            | Your Email*       | Enter your Email      |                                                                               |
|             |                                            | Username*         | Enter your Username   | plication Verify Certificate/Outputs                                          |
|             |                                            | Password*         | Enter your Password   | Login Here                                                                    |
|             |                                            | Confirm Password* | Confirm your Password |                                                                               |
|             |                                            | $\rightarrow$     | Register              |                                                                               |
|             |                                            |                   |                       | Register Here                                                                 |
|             |                                            |                   |                       | Forgot Password ?                                                             |
| Best Vieweo | d on internet explorer 9+, firefox, Chrome |                   | Copyright © Th        | is is the official website of Government of Maharashtra. All Rights Reserved. |

Below is the description of all the fields present on form

| Sr. No | Field Name       | Description                         |
|--------|------------------|-------------------------------------|
| 1.     | Mobile No.       | Enter your mobile number            |
| 2.     | Your Name        | Enter your name                     |
| 3.     | Your Email       | Enter your Email Id                 |
| 4.     | Username         | Enter Username                      |
| 5.     | Password         | Enter Password                      |
| 6.     | Confirm Password | Confirm password by re-entering the |
|        |                  | password                            |

Below screen with entered data is for your reference

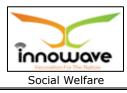

| User | Manual |
|------|--------|
|      |        |

| Create Account    |                      | 8 |
|-------------------|----------------------|---|
| Mobile No.*       | 9766785671           | - |
| Your Name*        | Rohan Jadhav         |   |
| Your Email*       | ronujadhav@gmail.com |   |
| Username*         | ronujadhav@gmail.com |   |
| Password*         | •••••                |   |
| Confirm Password* | •••••                |   |
|                   | Register             |   |
|                   |                      | * |

Post entering all the details, click on "Register" option

When clicked on register option, OTP generation message will be sent to your registered email ID and mobile no.

Below mentioned screen is the OTP generation message received on registered mobile number

Screen currently not available

"Your one time OTP is : 1459, and is valid for 30 minutes. This OTP is to be used for the register process"

message will be received on your registered mobile no.

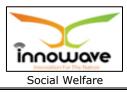

Once the OTP is received , user have to enter the OTP in "**confirm OTP**" field and click on "**confirm**" option.

**Note:** while entering the OTP "**Register**" option is disabled

Refer the below screen for entering the OTP

| Create Account    |                      | <del>-</del> | *        |
|-------------------|----------------------|--------------|----------|
| Mobile No.*       | 9766785679           |              | <b>^</b> |
| a Your Name*      | Rohan Jadhav         |              |          |
| Your Email*       | ronujadhav@gmail.com |              |          |
| Username*         | ronujadhav@gmail.com |              |          |
| Password*         | •••••                | C.           |          |
| Confirm Password* | •••••                |              |          |
|                   | Register             |              |          |
| Confirm OTP       | 1459                 |              |          |
| $\rightarrow$     | Confirm              |              | -        |
|                   |                      |              |          |

Now when clicked on "**Confirm**" option, citizen will be redirected to the Citizen Registration page as shown below

Confidential

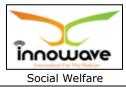

| In             | egrated Citizen Serv                                                                                             | vices Portal                                                                     |             |                             |              |       |                                                                 | • |
|----------------|----------------------------------------------------------------------------------------------------|----------------------------------------------------------------------------------|-------------|-----------------------------|--------------|-------|-----------------------------------------------------------------|---|
| Home Citizen S | ervices Dashboard+                                                                                               | Know Your Details - ULB's List -                                                 | Downloads - | Online Payment <del>-</del> | User Guide 🗸 | Event | Contact Us                                                      |   |
|                |                                                                                                    |                                                                                  | Citizen     | Registration                |              |       |                                                                 |   |
|                | Registration De<br>Aadhaar No. :<br>Full Name :<br>Mobile No. :<br>Email Id :<br>PAN Number :<br>Permanent Addre | 564853265448<br>Rohan Jadhav<br>9766785679<br>ronujadhav@gmail.com<br>QWERT1256Q |             | Correspondent<br>Address :  |              |       | LSwami <u>Gyan Jiyandas</u> Road,<br>al-Catan Dadar Fast Mankal |   |

Below is the description of all the fields present on form.

| Sr. No | Field Name                                      | Description                               |
|--------|-------------------------------------------------|-------------------------------------------|
| 1.     | Aadhaar No                                      | Enter Aadhaar number                      |
| 2.     | Full Name                                       | Full name will be displayed by the system |
| 3.     | . Mobile No. Mobile number will be displayed by |                                           |
|        |                                                 | system                                    |
| 4.     | Email ID                                        | Email ID will be displayed by the system  |
| 5.     | PAN Number                                      | Enter PAN number                          |
| 6.     | Correspondence Address                          | Enter Correspondence Address              |
| 7.     | Permanent Address                               | Enter Permanent Address                   |

Post entering all the details, click on "**Add**" option to successfully add the details in the system. When clicked on "add" option citizen will be redirected to the home page as shown below

"Reset" option is used to clear the entered data on form

Following screen will be displayed after successful login/Registration of Citizen

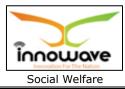

| 🥮 महाराष्ट्र श्रासन                                  |                     |                          | A- A             | A+ Choose Languag                    | e - Search               | ٩                       |
|------------------------------------------------------|---------------------|--------------------------|------------------|--------------------------------------|--------------------------|-------------------------|
| Government Of M<br>Integrated Citizen Serv           |                     |                          |                  |                                      |                          |                         |
| Home Citizen Services Dashboard -                    | Know Your Details - | ULB's List - Downloads - | Online Payment - | User Guide 👻 Event                   | Contact Us               | Ashok Parmar -          |
| My Profile                                           |                     | $\rightarrow$            | Citizen's Acti   | vity List                            |                          |                         |
|                                                      | Sr.No               | Service Applied For      | Ar               | pplication Date                      | Status                   | Remark                  |
|                                                      | 1                   |                          |                  |                                      |                          |                         |
| Name: Ashok Parmar                                   |                     |                          |                  |                                      |                          |                         |
| View Profile<br>Upload/Change Profile Pic            |                     |                          |                  |                                      |                          |                         |
| Paymen                                               | t Schedule          |                          |                  |                                      |                          |                         |
| Sr.No ULB Name Dues                                  | Dues Date           | Pay Now                  |                  |                                      |                          |                         |
| 1 Pen 1234                                           | 27-10-2017          | Pay Now                  |                  |                                      |                          |                         |
| Notif                                                | ication             |                          |                  | > Help                               |                          |                         |
| Noti                                                 | fication            |                          |                  | May I Help?                          | i -                      |                         |
| Your Applica                                         | tion is Rejected    |                          | Queries          | 5                                    | Queries                  |                         |
|                                                      | our Feedback        |                          |                  |                                      |                          |                         |
| Qı                                                   | ieries              |                          |                  |                                      |                          |                         |
| Register Yo                                          | our Feedback        |                          |                  |                                      |                          |                         |
| Register Y                                           | our Feedback        |                          |                  |                                      |                          |                         |
|                                                      |                     |                          |                  |                                      |                          |                         |
|                                                      |                     |                          | (                | •••                                  | ÷                        |                         |
|                                                      | Unsatisfied         | (®<br>Neutral            | :                | <ul> <li>Satisfied</li> </ul>        | Very Satisfied           |                         |
|                                                      |                     | Remind Me La             | ter              |                                      |                          | Тор                     |
| Best Viewed on Internet explorer 9+, firefox, Chrome |                     |                          | Copyrigh         | nt © This is the official website of | Government of Maharashti | a. All Rights Reserved. |

- Citizen can upload/change profile picture by clicking on "Upload/Change profile pic" option
- On-going activities of citizen are listed in "Citizens Activity List" section
- All the pending payments are displayed in a grid under "Pending Schedule" section
- Any application related notification will be displayed under "Notification" section

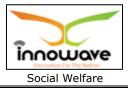

- "**Help**" section will contain a pdf file, wherein bifurcation will be done on basis of module and service explanation will be mentioned module wise.
- Feedback related to any service can be written in "Register your Feedback"

# 4.2 Search

Search option is used to search a service by typing the initial letters of the service or any random letter. Service similar to the entered letters will be displayed in the dropdown.

Refer below screen,

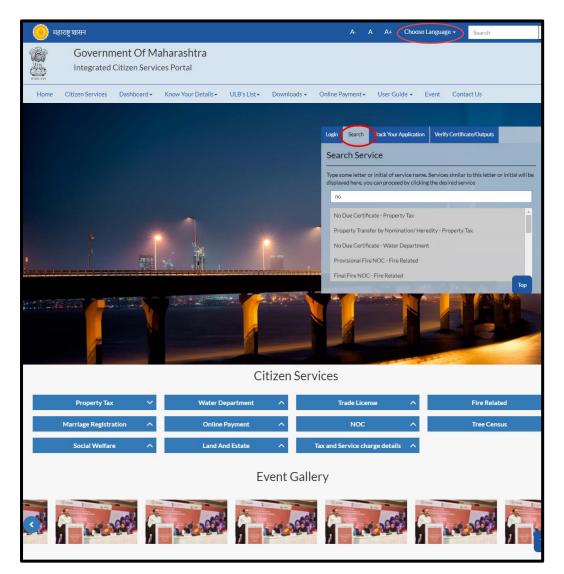

On clicking any of the service listed in the dropdown, "**Apply**" page will be displayed by the system. User can directly apply for a service using this option

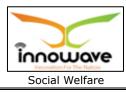

| Home Citizen Services Dashboard - Know Your De       | New Water Connection                                                                                                    | Contact Us                                                                                                    |
|------------------------------------------------------|----------------------------------------------------------------------------------------------------|----------------------------------------------------------------------------------------------------|
|                                                      | REQUIRED DOCUMENTS FROM CITIZEN                                                                                                    | ce                                                                                                    |
|                                                      | 1.NOC from main owner in case of rented property.                                                                                                    | initial of service name. Services similar to this letter or initial will<br>can proceed by clicking the desired service |
|                                                      | DOCUMENTS VERIFIED BY ULB                                                                                                    |                                                                                                    |
|                                                      | 1.Property Extract.<br>2.Receipt of last property tax paid.<br>3.Occupancy Certificate (The above document will be verify from their records or<br>Available in system then system will fetch the records from related application). | ection - Water Department<br>rship - Water Department<br>ction Size - Water Department                                  |
|                                                      | TIME REQUIRED TO DELIVER SERVICE                                                                                                    | anent Disconnection - Water Department                                                                                  |
|                                                      | 15 Days                                                                                                    | /ater Department                                                                                                    |
|                                                      | CHARGES                                                                                                    |                                                                                                    |
|                                                      | ULB wise charges applicable                                                                                                    |                                                                                                    |
|                                                      | For more information on process/procedure Click Here<br>Ease of Doing Business GR Click Here to Download Marathi / English                                                                                                    |                                                                                                    |
|                                                      |                                                                                                    |                                                                                                    |
| Best Viewed on internet explorer 9+, firefox, Chrome | ATL                                                                                                    | at C This is the official website of Government of Maharashtra. All Rights Re                                           |

When clicked on "Apply" button, service application page will be opened.

# 4.3 Track your Application

**"Track your application**" option is used to track the status of the application. User can get to know the status by selecting the ULB Name from the dropdown and entering the application ID.

Refer Below Screen

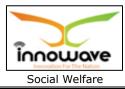

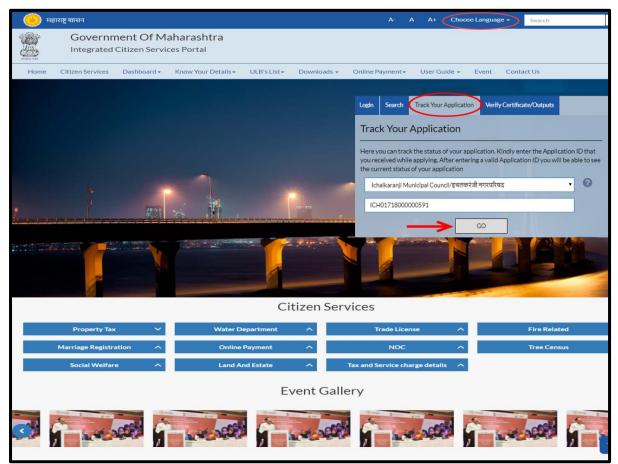

After entering the application ID click on "Go" button.

Below screen is displayed when clicked on  $\ensuremath{``}\textsc{GO''}$ 

| 🔘 मह                 | हाराष्ट्र शासन   |         |                       |                   |               |                 | A- /               | A A+ Choose La         | anguage - Search Q                                                                      |
|----------------------|------------------|---------|-----------------------|-------------------|---------------|-----------------|--------------------|------------------------|-----------------------------------------------------------------------------------------|
| - Ba                 | Governr          | ment (  | Track Your Applicatio | n                 |               |                 |                    |                        | 8                                                                                       |
|                      | Integrated       |         | Application No.:      | ICH017180000      | 000591        | Applicant Name: | Anil M Jadhav      |                        |                                                                                         |
| Home                 | Citizen Services | Dashboa | Mobile No.:           | 9766785671        |               | Aadhar No.:     | 476938472093       |                        |                                                                                         |
|                      |                  |         | Status:               | Pending (प्रलंबित | 0             |                 |                    |                        |                                                                                         |
|                      |                  |         | Employee              | Name              | Assigned Date | e [             | )ispatch Date      | Remarks                | Verify Certificate/Outputs                                                              |
|                      |                  |         | Initiat               | or                | 27/02/2018    |                 | (*)                | ( <del>1</del> )       |                                                                                         |
|                      |                  |         |                       |                   | Close         |                 | The current of the | is of your application | tion. Kindly enter the Application ID that valid Application ID you will be able to see |
|                      |                  |         |                       |                   |               |                 |                    | nunicipal Council/इचलक | रंजी नगरपरिषद 🔹 🕜                                                                       |
|                      |                  |         |                       |                   |               | -               | ICH0171800         | 0000591                |                                                                                         |
|                      |                  |         |                       |                   |               |                 |                    |                        | GO                                                                                      |
| ļ<br>April par par s |                  |         |                       |                   |               |                 |                    |                        |                                                                                         |

Using this option user can track the status of the application. As seen in above screen the status of application is displayed as "pending"

Confidential

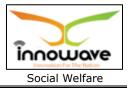

# 4.4 Verify Certificate/Outputs

"**Verify Certificate/Outputs**" gives information about the document (Water Bill/NOC/License etc.)

This option is basically of more advantage for any official person who may or may not be the part of the process to verify the documents submitted by an individual.

For example: Police officials can use this option to cross check the document of Passport etc.

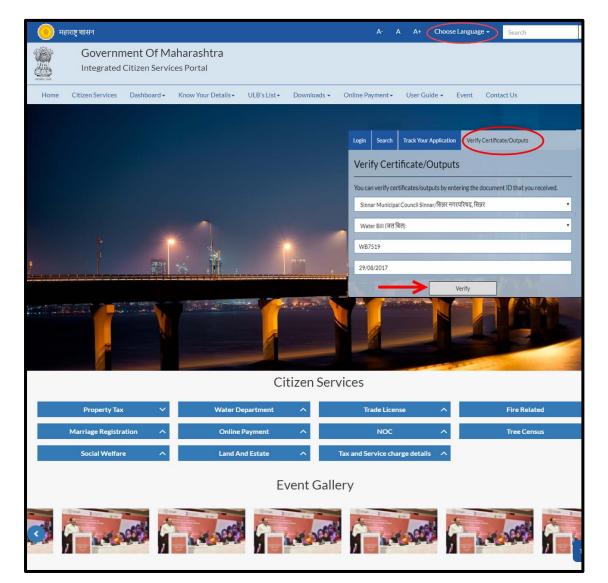

Below is the description of all the fields present on form

Confidential

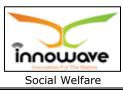

| Sr. No   | Field Name                | Description                                        |  |  |  |  |  |
|----------|---------------------------|----------------------------------------------------|--|--|--|--|--|
| Verify 0 | Verify Certificate/Output |                                                    |  |  |  |  |  |
| 1.       | ULB                       | Select ULB from the dropdown                       |  |  |  |  |  |
| 2.       | Type of Document          | t Select the document type from the dropdown       |  |  |  |  |  |
|          |                           | (Water Bill/NOC/Property Bill etc.)                |  |  |  |  |  |
| 3.       | Document Number           | Enter "Document Number"                            |  |  |  |  |  |
| 4.       | Document Date             | Select document date from the date picker or enter |  |  |  |  |  |
|          |                           | the date manually                                  |  |  |  |  |  |

After entering all the required data when clicked on "**Verify**" option below screen will be displayed by the system

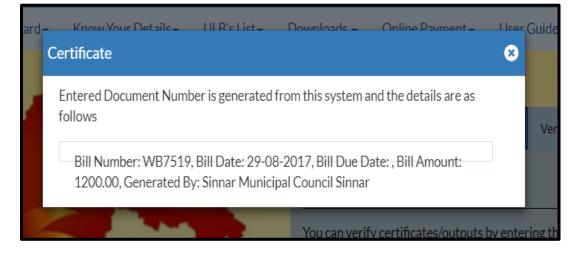

## 4.5 Citizen Service

Citizen can directly apply for any service without registration as well. User can either click on "**Citizen Service**" tab or scroll down the page and select requested Department to apply as shown in below screen

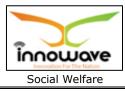

| User | Manua |
|------|-------|
| USEI | manua |

| 🥚 महाराष्ट्र शासन     |                                                  |                          | A- A A+ Choose Lang                 | guage - Search Q                   |
|-----------------------|--------------------------------------------------|--------------------------|-------------------------------------|------------------------------------|
| And A                 | ment Of Maharashtra<br>d Citizen Services Portal |                          |                                     |                                    |
| Home Citizen Services | Dashboard • Know Your Details •                  | ULB's List - Downloads - | Online Payment → User Guide → Ever  | it Contact Us                      |
|                       |                                                  |                          | Login Search Track Your Application |                                    |
|                       |                                                  |                          | Already Registered? Login           | Here                               |
|                       |                                                  |                          | Applicant Type • Citizen            | C Employee                         |
|                       |                                                  |                          | Mobile Number / Login Id            |                                    |
| -                     |                                                  |                          | Password                            |                                    |
|                       |                                                  |                          | Login                               | Register Here<br>Forgot Password ? |
|                       |                                                  |                          |                                     |                                    |
|                       |                                                  | Citizen Serv             | vices                               |                                    |
| Property Ta           | ax 🗸 Water De                                    | partment ^               | Trade License                       | Fire Related                       |
| Marriage Regist       | tration A Online P                               | Payment ^                | NOC ^                               | Tree Census 🔨                      |
| Social Welfa          | are ^ Land An                                    | d Estate                 | Tax and Service charge details 🛛 🔨  |                                    |
|                       |                                                  | Event Galle              | ery                                 |                                    |
|                       |                                                  |                          |                                     |                                    |

User have to click the department in which the user have to apply for a service, post selection of department click on the service from the dropdown and later click on "Apply" option

**Path**: Department Selection → Service Selection → "Apply"

Below mentioned are the services present for respective department

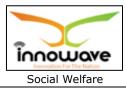

| Sr. No | Department Name       | Service Name                             |
|--------|-----------------------|------------------------------------------|
|        |                       | No Due Certificate                       |
|        |                       | Extract Of Property                      |
|        |                       | Exemption for Vacancy of Property        |
| 1.     | Property Tax          | Self-Assessment                          |
|        |                       | Objection Registration                   |
|        |                       | Property Transfer by Nomination/Heredity |
|        |                       | Property Transfer by Other modes         |
|        |                       | Property Tax Calculator                  |
|        |                       | New Water Connection                     |
|        |                       | Change Of Ownership                      |
|        |                       | Change Of Connection Size                |
|        |                       | Temporary/Permanent Disconnection        |
| 2.     | Water Department      | Reconnection                             |
|        |                       | Change of Usage                          |
|        |                       | Renewal Of Plumber License               |
|        |                       | No Due Certificate                       |
|        |                       | Pay My Dues                              |
|        |                       | Issuance Of License                      |
|        |                       | Renewal Of License                       |
|        |                       | Duplicate License                        |
|        |                       | Transfer Of License By Heredity          |
| 3.     | Trade License         | Transfer Of License by Other modes       |
|        |                       | Cancellation Of License                  |
|        | 3. Trade License      | Change In Business Name                  |
|        |                       | Change In Business                       |
|        |                       | Change In Owner/Partner Name             |
|        |                       | Increase/Decrease Partner                |
|        |                       | Provisional Fire NOC                     |
|        |                       | Final Fire NOC                           |
| 4.     | Fire Related          | Renewal Of Fire NOC                      |
|        |                       | Fire Certificate                         |
|        |                       | Issuance Of Technical Remarks            |
|        |                       | Marriage Registration certificate        |
| 5.     | Marriage Registration | Marriage Registration correction         |
|        |                       | Marriage Certificate                     |
|        |                       | Reissue Of Marriage Certificate          |
|        |                       | Property Tax Collection                  |
|        |                       | Water Bill Payment                       |
| 6.     | Online Payment        | License Renewal                          |

Confidential

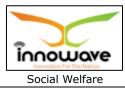

|     |                        | Application Charges                         |  |  |  |
|-----|------------------------|---------------------------------------------|--|--|--|
|     |                        | Payment Against LOI                         |  |  |  |
| 7.  | Tree Census            | Application For Tree Census                 |  |  |  |
|     |                        | NOC For Hoarding/Banner                     |  |  |  |
|     |                        | NOC For Mandap/Stall                        |  |  |  |
|     |                        | NOC For Electric meter installation         |  |  |  |
|     |                        | NOC for Road Digging For Cable Installation |  |  |  |
|     |                        | Pool/Snooker Indoor Business NOC            |  |  |  |
| 8.  | NOC                    | NOC for fast food on wheels/roads/public    |  |  |  |
|     |                        | place                                       |  |  |  |
|     |                        | Medical Business/store NOC                  |  |  |  |
|     |                        | Meet shop NOC                               |  |  |  |
|     |                        | NOC for Hospital                            |  |  |  |
|     |                        | NOC for Tours and Travels                   |  |  |  |
| 9.  | Social Welfare         | Application for scheme                      |  |  |  |
| 10. |                        | Advertising Hoarding Agreement              |  |  |  |
|     |                        | Advertising/Hoarding Renewal Of Agreement   |  |  |  |
|     | Land and Estate        | Advertising/Hoarding Cancellation Of        |  |  |  |
|     |                        | Agreement                                   |  |  |  |
|     |                        | Advertising/Hoarding License Application    |  |  |  |
| 11. | Tax and Service Charge | Tax Details                                 |  |  |  |
|     | Details                |                                             |  |  |  |

Note: Citizen Services are not applicable for all the modules

## 4.6 Dashboard

Dashboard gives the graphical view of reports/application/ services etc. There are two types of dashboards listed in the dropdown namely "**ULB Dashboard**" and "**DMA Dashboard**".

Below is the screen to locate the "Dashboard" tab on home screen

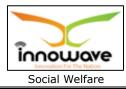

| 🥑 महाराष्ट्र शासन     |                                |                          |                         |             | A- A                  | A+ Choos        | se Language 👻    | Search            | ٩                |
|-----------------------|--------------------------------|--------------------------|-------------------------|-------------|-----------------------|-----------------|------------------|-------------------|------------------|
| Adding a              | ment Of Ma<br>I Citizen Servio | aharashtra<br>ces Portal |                         |             |                       |                 |                  |                   |                  |
| Home Citizen Services | Dashboard 🗸                    | Know Your Details -      | ULB's List <del>▼</del> | Downloads - | Online Payment -      | User Guide 🗸    | Event Conta      | act Us            |                  |
|                       |                                |                          |                         |             |                       |                 |                  |                   |                  |
|                       |                                |                          |                         |             | Login Search          | Track Your Appl | ication Verify C | Certificate/Outpu | ts               |
|                       |                                |                          |                         |             | Already Reg           | gistered? L     | ogin Here        |                   |                  |
|                       |                                |                          |                         |             | Applicant Type        | • (             | Citizen 🔘 Emplo  | iyee              |                  |
|                       |                                |                          |                         |             | Mobile Number         | / Login Id      |                  |                   |                  |
|                       |                                |                          |                         |             | Password              |                 |                  |                   |                  |
|                       | America                        |                          |                         |             |                       | Login           |                  | Register          | Here             |
|                       |                                | in the state             |                         |             |                       |                 |                  | Fe                | orgot Password ? |
|                       |                                |                          |                         |             |                       |                 |                  |                   |                  |
|                       |                                |                          | Cit                     | izen Servi  | ices                  |                 |                  |                   |                  |
| Property Ta           | x Y                            | Water D                  | epartment               | ^           | Trade License         | ^               |                  | Fire Related      | ^                |
| Marriage Registr      | ration 🔨                       | Online                   | Payment                 | ^           | NOC                   | ^               |                  | Tree Census       | ~                |
| Social Welfa          | re ^                           | Land A                   | nd Estate               | ∧ Ta        | ax and Service charge | e details 🛛 🔨   |                  |                   |                  |
|                       |                                |                          | Ev                      | ent Galler  | ry                    |                 |                  |                   |                  |
|                       |                                | La ste                   |                         | a set       |                       |                 |                  |                   | Тор              |

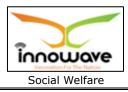

On Click of "DMA Dashboard" below screen will be displayed

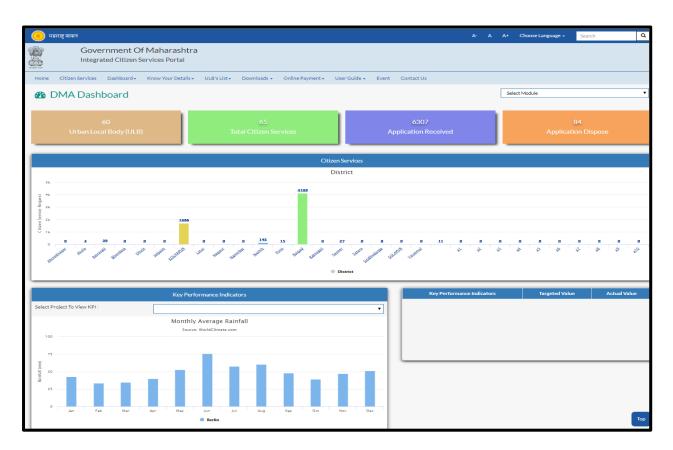

# On Click of "ULB Dashboard" below screen will be displayed

| 😕 म            | हाराष्ट्र शासन   |                    |                                  |             |             |                  |                     |       |              | A- A          | A+ Choose Lar | guage - Search      | Q         |
|----------------|------------------|--------------------|----------------------------------|-------------|-------------|------------------|---------------------|-------|--------------|---------------|---------------|---------------------|-----------|
|                |                  |                    | f Maharashtra<br>Services Portal | I           |             |                  |                     |       |              |               |               |                     |           |
| Home           | Citizen Services | Dashboard +        | Know Your Details +              | ULB's List+ | Downloads + | Online Payment + | User Guide 🗸        | Event | Contact Us   |               |               |                     |           |
| <b>2</b> 20 (  | JLB Dashb        | oard               |                                  |             | Select ULB  |                  |                     |       | •            | Select Module |               |                     | T         |
|                |                  | 12<br>Total Depart | tment                            |             |             | Τα               | 66<br>otal Services |       |              |               |               | 569<br>vice request |           |
| 2501           |                  |                    |                                  |             |             |                  | Department          |       |              |               |               |                     |           |
| 2000           |                  |                    |                                  |             |             |                  |                     |       |              |               | 2051          |                     |           |
| 150            |                  |                    |                                  |             |             |                  |                     |       |              |               |               |                     |           |
| Xalues<br>1000 |                  |                    |                                  |             |             | _                | 1051                |       |              |               |               |                     | 1277      |
| 501            |                  | 0                  |                                  | ٥           |             |                  |                     | 529   | 426          | 0             |               |                     |           |
|                | Citizen Service  | DMA Dashb          |                                  |             | Estate Le   |                  | e Registration      | NOC   | Property Tax |               | Trade License |                     | Water Tax |
|                |                  |                    |                                  |             |             |                  | Department          |       |              |               |               |                     |           |

Confidential

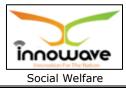

# 4.7 Know Your Details

**"Know Your Details**" tab is used to fetch user details for any request or application from the system on basis of holder name, registration number etc.

Below is the screen to locate the "Know Your Details" tab on home screen

| . 🧿 י            | महाराष्ट्र शासन   |                                    |                                       |              |                         |       | A- A                      | A+ Choose I        | Language <del>-</del> | Search            | ٩                        |
|------------------|-------------------|------------------------------------|---------------------------------------|--------------|-------------------------|-------|---------------------------|--------------------|-----------------------|-------------------|--------------------------|
| A REAL PROPERTY. |                   | n <b>ent Of M</b><br>Citizen Servi | laharashtra<br><sup>ices Portal</sup> |              |                         |       |                           |                    |                       |                   |                          |
| Home             | Citizen Services  | Dashboard +                        | Know Your Details -                   | ULB's List - | Downloads -             | Onl   | line Payment <del>-</del> | User Guide 👻 🛛 E   | Event Conta           | act Us            |                          |
|                  |                   |                                    |                                       |              |                         |       |                           |                    |                       |                   |                          |
|                  |                   |                                    |                                       |              |                         |       | Login Search              | Track Your Applica | tion Verify C         | Certificate/Outpu | its                      |
|                  |                   |                                    |                                       |              |                         |       | Already Re                | gistered? Lo       | gin Here              |                   |                          |
|                  |                   |                                    |                                       |              |                         |       | Applicant Type            | • Citi             | izen 🔍 Employ         | yee               |                          |
|                  |                   |                                    |                                       |              |                         |       | Mobile Number             | r / Login Id       |                       |                   |                          |
|                  |                   |                                    |                                       |              |                         |       | Password                  |                    |                       |                   |                          |
| 1                | -                 | a a a                              | A AN                                  |              |                         |       |                           | Login              |                       | Register          | Here<br>orgot Password ? |
|                  |                   |                                    |                                       |              |                         |       |                           |                    |                       | - 20 -            | 7                        |
|                  |                   |                                    |                                       |              |                         |       |                           |                    |                       |                   |                          |
|                  |                   |                                    |                                       | Ci           | tizen Ser               | vice  | es                        |                    |                       |                   |                          |
|                  | Property Tax      | ~                                  | Water D                               | epartment    | ~                       |       | Trade License             | - ^                |                       | Fire Related      | ~                        |
|                  | Marriage Registra | ition ^                            | Online                                | Payment      | ~                       |       | NOC                       | ^                  |                       | Tree Census       | ~                        |
|                  | Social Welfare    | -                                  | Land A                                | nd Estate    | ^                       | Tax a | and Service charg         | ge details 🔨       |                       |                   |                          |
|                  |                   |                                    |                                       | E            | ven <mark>t</mark> Gall | ery   |                           |                    |                       |                   |                          |
|                  | 1                 | je ș                               | and all                               | 1            |                         |       | i se                      |                    | 1.42                  | 1988              | Тор                      |

User can get to know the details of five services which are listed as below. These services will be present in the dropdown when click on **"Know Your Details**"

- Know Your Property ID
- Know Your Water Connection
- Know Your Trade License
- Know Your Ward and Zone
- Know Your Marriage Registration Number

**Note:** The search parameters will vary on selection of the service

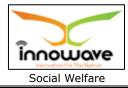

## 4.8 ULB's List

This option is basically used to navigate and search the ULB's present in the District, Below is the screen to locate the "**ULB's List**" option on home screen.

Currently the dropdown values for "**ULB list**" option are "Roha Municipal Council", "Alibaug Municipal Council" and "View More", on clicking the "**view more**" option, additional ULB's can be selected as per the district and then user will be redirected to the selected ULB home page.

Whereas when clicked on "Roha Municipal Council" and "Alibaug Municipal Council" user will be redirected to the associate home page as per the selection.

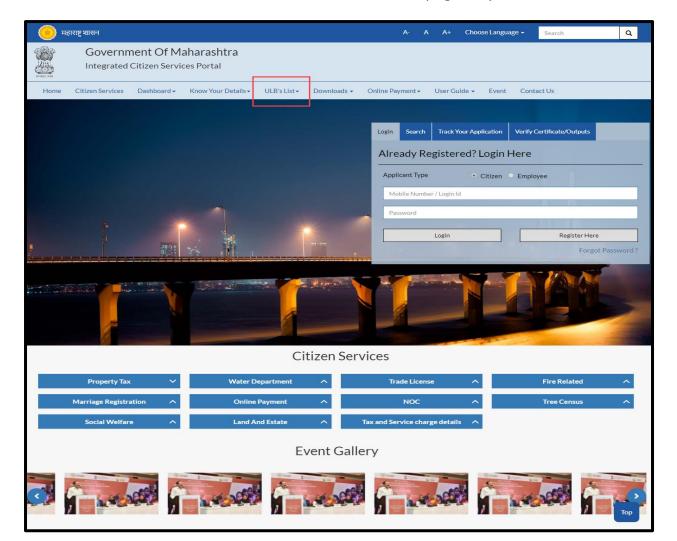

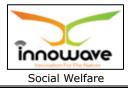

## 4.9 Online Payment

Online Payment option is used to do the payments for a service or application directly. Search will be done on basis of property Number for property Tax module, similarly the search parameter will differ as per service.

Below is the screen to locate the "Online Payment" tab on home screen

| 🧼 महाराष्ट्र शासन                                                              | A- A A+ Choose Language - Search Q                                                     |
|--------------------------------------------------------------------------------|----------------------------------------------------------------------------------------|
| Government Of Maharashtra<br>Integrated Citizen Services Portal                |                                                                                        |
| Home Citizen Services Dashboard + Know Your Details + ULB's List + Downloads + | Online Payment - User Guide - Event Contact Us                                         |
|                                                                                |                                                                                        |
|                                                                                | Login         Search         Track Your Application         Verify Certificate/Outputs |
|                                                                                | Already Registered? Login Here                                                         |
|                                                                                | Applicant Type • Citizen • Employee                                                    |
|                                                                                | Mobile Number / Login Id                                                               |
|                                                                                | Password                                                                               |
|                                                                                | Login Register Here                                                                    |
| 翻水机。                                                                           | Forgot Password ?                                                                      |
|                                                                                |                                                                                        |
| Citizen Serv                                                                   | ices                                                                                   |
| Property Tax 🗸 Water Department 🔨                                              | Trade License                                                                          |
| Marriage Registration   Online Payment                                         | NOC ^ Tree Census ^                                                                    |
| Social Welfare A Land And Estate A                                             | Fax and Service charge details                                                         |
| Event Galle                                                                    | ry                                                                                     |
|                                                                                |                                                                                        |

User can do the Online Payment for five services which are listed as below. These services will be present in the dropdown when clicked on "**Online Payment**"

Confidential

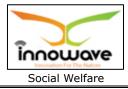

- Property Bill Payment
- Water Bill Payment
- License Renewal
- Application Charges
- Pay Against LOI

## 4.10 User Guide

The main purpose of "user guide" is to let know the users about the flow and schema of each and every module/service etc. currently present in the application for better understanding of the same.

### Below is the screen to locate the "User Guide" tab on home screen

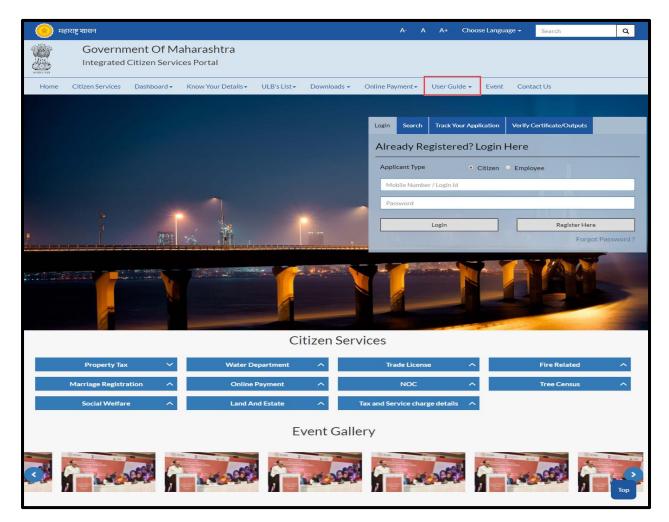

"User Manuals", "Presentations" and "FAQ's" are present in the dropdown of "User guide" tab

Confidential

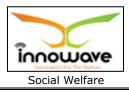

User manuals and presentations will contain the description about module and usage of each and every module.

## 4.11 Event

Event option is used to make the users aware of the on-going events

Below is the screen to locate the "Event" tab on home screen

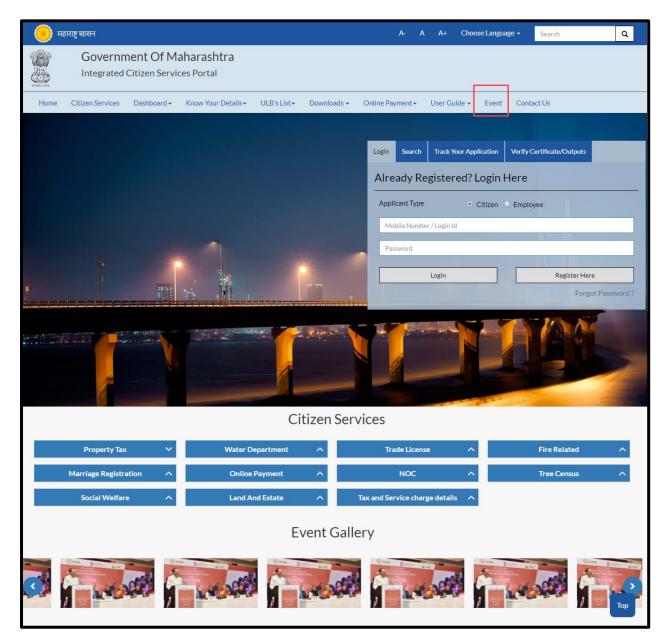

When clicked on "**Event**" option below screen will be displayed

Confidential

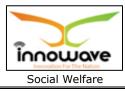

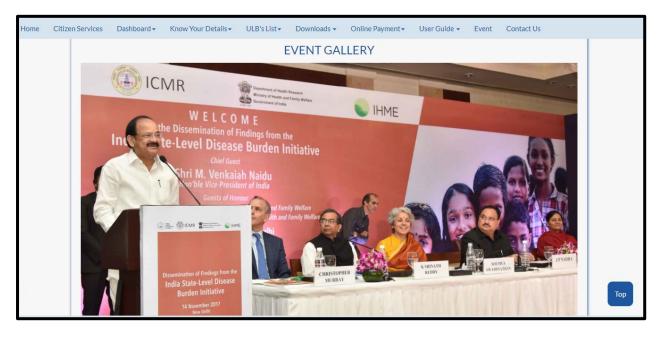

## 4.12 Contact Us

"**Contact us**" option is given for user privilege, any queries or concerns regarding the application/service" can be registered using this option.

Below is the screen to locate the "**Contact Us**" tab on home screen

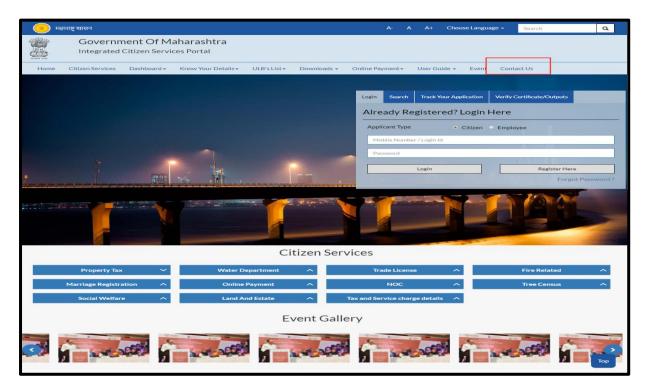

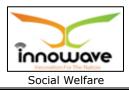

Below screens is displayed when clicked on "Contact Us" option

| 🤫 महाराष्ट्र शासन                                                                                                    | A- A A+ Choose Language - Search Q                          |
|----------------------------------------------------------------------------------------------------|-------------------------------------------------------------|
| Government Of Maharashtra<br>Integrated Citizen Services Portal                                                                                                    |                                                             |
| Home Citizen Services Dashboard - Know Your Details - ULB's List - Downloa                                                                                                    | ads • Online Payment • User Guide • Event Contact Us        |
| If you want to know anything about services on this portal under Right to Services Act 2015 or any other information please call on below phone number. Our call centre representative will help you.         Central Support Help Desk         Contact No: 989999999         Email ID: mahaulb.support@mahaulb.gov.in | ACT US  Cet In Touch  Mame*  Contact No.*  Leave a Feedback |

Below is the description of all the fields present on form

| Sr. No | Field Name       | Description               |
|--------|------------------|---------------------------|
| 1.     | Name             | Enter your name           |
| 2.     | Email Id         | Enter your Email Id       |
| 3.     | Contact No       | Enter your contact number |
| 4.     | Leave a feedback | Enter Feedback            |

Post entering the details click on "**Submit**" button, to reset the entered data click "**Reset**" button

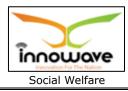

# **5** Masters

## 5.1 Scheme Master

Schemes given by State Govt. / Central Govt. to be run by ULB are recorded here. System has ability to add, modify and delete the added schemes.

This system captures the validity of the scheme, along with the funds and beneficiary details of the particular scheme.

**Follow the path:** Department login → Social Welfare →Master → Scheme Master

| =                                                      | 🥚 महाराष्ट्र शासन                       |                    | ઝ- અ ઝ+                  | भाषा निवडा 🗸 🛛 S                 | earch                        | ٩            |
|--------------------------------------------------------|-----------------------------------------|--------------------|--------------------------|----------------------------------|------------------------------|--------------|
| 者 मुख्यपृष्ठ                                           | 💿 कागल नगरपरिषद,                        | कागल               |                          |                                  | Rohan Jac                    | dhav 👻       |
| वृक्ष गणना 🔹 🗸                                         | योजना                                   |                    |                          |                                  | ~                            |              |
| कॉमन/कॉन्फिगरेशन 🗸                                     |                                         |                    |                          |                                  |                              |              |
| सामाजिक कल्याण विभाग 🗸 🗸                               | योजनेचे नाव*                            | Select             | • योजनेचा क्र.*          | Select                           |                              | •            |
|                                                        |                                         | शोधा पुनस्थित करा  | कादुन टाका योज 🗆 🗆 जोडा  |                                  |                              |              |
| <ul> <li>योजना मास्टर</li> <li>नकारचे कारण</li> </ul>  | योजनेचे यादी                            |                    |                          |                                  |                              |              |
| <ul> <li>फंड तयारी</li> <li>अहवाल</li> </ul>           | एकूण 10                                 | 🔹 नोंद दर्शवित आहे |                          |                                  |                              |              |
| • ट्रान्ध्रवधान 🗸                                      | ररूग छ                                  | योजनेचे नाव ा      | योजनेचा क्र. 🅼           |                                  | 🔒 बदल करा /                  |              |
| • डेटानोंद 🗸 🗸                                         |                                         | 역 이학학 위학 🛛 🗼       | પાળવવાપ્ર⁄. ↓⊺           |                                  | काढून टाका                   |              |
| नाहरकत प्रमाणपत्र 🗸 🗸                                  |                                         | NewNNNN            | PENS000011               | Active                           | C û                          |              |
| लेखा विभाग 🗸 🗸                                         |                                         | NewBrijeshSoni     | KGLS000010               | Active                           | C û                          |              |
| कामकाज व्यवस्थापन 🔹 🗸                                  |                                         |                    | PENS000009               | Active                           |                              |              |
|                                                        |                                         | b                  | PENS00008                | Active                           | C 🖬                          |              |
| नगरसचिव (सभा/समिती) विभाग<br>~                         |                                         | RGJAY<br>BSONI     | KGLS000007<br>PENS000006 | Active                           | C D                          |              |
| अग्निशमन विभाग 🗸 🗸                                     |                                         | ABC NAme           | KGLS000005               | Active                           | C û                          |              |
| नगरसचिव (सभा/समिती) विभाग                              |                                         | New                | PENS000004               | Active                           | C f                          |              |
| <ul> <li>✓</li> <li>भांडार विभाग व्यवस्थापन</li> </ul> |                                         | BSONIq             | PENS00003                | Active                           | C 🕯                          |              |
|                                                        |                                         | first scheme       | PENS00002                | Active                           | C 🖞                          |              |
| करनिर्धारण विभाग 🗸 🗸                                   | एकूण 1 ते 10 नोंदीपैकी 1                | 1 नोंद दर्शवित आहे |                          |                                  | मागे 1 2 पुढे                |              |
| पाणीपुरवठा विभाग 🗸 🗸                                   |                                         |                    |                          |                                  |                              |              |
| मिळकत व्यवस्थापन 🔹 🗸                                   | <u> </u>                                |                    |                          |                                  |                              | _            |
| विवाह नोंदणी विभाग 🗸 🗸                                 | L                                       |                    |                          |                                  |                              |              |
| आस्थापना व वेतन व्यवस्थापन 🗸 🗸                         |                                         |                    |                          |                                  |                              |              |
| व्यवसाय/बाजार परवाना 🔹 🗸                               |                                         |                    |                          |                                  | वर                           | रती जा       |
|                                                        | Best Viewed on internet explorer 9+, fi | refox, Chrome      | गॅक                      | वीराइट © हे महाराष्ट्र शासनाचे उ | भधिकृत संकेतस्थळ आहे. सर्व ह | वक सुरक्षित. |

Below mentioned screen is displayed when clicked on "Scheme Master"

User can search any Scheme through "**Search**" option as well as add a new scheme in the system using "**Add**" option.

Confidential

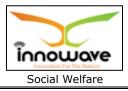

"Reset" option is used to clear the entered data on form

"**Delete**" option is used to delete the search record in bulk.

Follow below screens to delete the records in bulk

Click the "select all" section as mentioned in below screen with RED arrow after that user need to click the delete option as highlighted.

| =                                            | 🦲 महाराष्ट्र शासन                       |                     | अ- अ अ+                 | भाषा निवडा 🗸 🛛 Se                    | arch Q                                 |
|----------------------------------------------|-----------------------------------------|---------------------|-------------------------|--------------------------------------|----------------------------------------|
| 者 मुख्यपृष्ठ                                 | 💿 कागल नगरपरिषद,                        | कागल                |                         |                                      | Rohan Jadhav 👻                         |
|                                              |                                         |                     |                         |                                      |                                        |
| वृक्ष गणना 🗸 🗸                               | योजना                                   |                     |                         |                                      | ^                                      |
| कॉमन/कॉन्फिगरेशन 🗸 🗸                         |                                         |                     |                         |                                      |                                        |
| सामाजिक कल्याण विभाग 🗸 🗸                     | योजनेचे नाव*                            | Select              | योजनेचा क्र.*           | Select                               | •                                      |
|                                              |                                         | शोधा पुनस्थित करा 🌔 | कादुन टाका योज०००० जोडा |                                      |                                        |
| • योजना मास्टर                               |                                         | 3                   |                         |                                      |                                        |
|                                              | योजनेचे यादी                            |                     |                         |                                      |                                        |
| <ul> <li>फंड तयारी</li> <li>अहवाल</li> </ul> | एकूण 10                                 | 🔹 नोंद दर्शवित आहे  |                         |                                      |                                        |
| • टान्ध्रक्शन 🗸                              | (qr. 10                                 | The desired only    |                         | -                                    |                                        |
|                                              | 🛑 🖉 सर्व निवडा 🛛 🖺                      | योजनेचे नाव 🛛 🕸     | योजनेचा क्र. 🎝 🕸        | स्थिती ↓1                            | बदल करा /<br>काढून टाका                |
| नाहरकत प्रमाणपत्र 🗸 🗸                        | ₹                                       | NewNNNN             | PENS000011              | Active                               | C Ó                                    |
| त्तेखा विभाग 🗸 🗸                             | Ø                                       | NewBrijeshSoni      | KGLS000010              | Active                               | C 🏛                                    |
|                                              | ×                                       |                     | PENS000009              | Inactive                             | C 🖞                                    |
| कामकाज व्यवस्थापन 🔹 🗸                        |                                         | b                   | PENS000008              | Active                               | C Ó                                    |
| नगरसचिव (सभा/समिती) विभाग                    | ۷                                       | RGJAY               | KGLS000007              | Active                               | C 🛍                                    |
| →<br>अग्निशमन विभाग →                        |                                         | BSONI               | PENS000006              | Active                               | C û                                    |
|                                              |                                         | ABC NAme            | KGLS000005              | Active                               | C D                                    |
| नगरसचिव (सभा/समिती) विभाग<br>🌱               |                                         | New                 | PENS000004              | Active                               | C 🛍                                    |
| भांडार विभाग व्यवस्थापन 🛛 🗸 🗸                | ×                                       | BSONIq              | PENS00003               | Active                               |                                        |
| करनिर्धारण विभाग 🗸 🗸                         |                                         | first scheme        | PENS00002               |                                      | C û                                    |
| पाणीपुरवठा विभाग 🗸 🗸                         | एकूण 1 ते 10 नोंदीपैकी 1                | 1 नॉद दर्शवित आहे   |                         | 1                                    | मागे 1 2 पुढे                          |
|                                              |                                         |                     |                         |                                      |                                        |
| मिळकत व्यवस्थापन 🗸 🗸                         |                                         |                     |                         |                                      |                                        |
| विवाह नोंदणी विभाग 🗸 🗸                       | L                                       |                     |                         |                                      |                                        |
| आस्थापना व वेतन व्यवस्थापन 🛛 🗸               |                                         |                     |                         |                                      |                                        |
| व्यवसाय/बाजार परवाना 🛛 🗸                     |                                         |                     |                         |                                      | वरती जा                                |
| व्ययसाय/बाजार परवामा 🔹 🗸                     |                                         |                     |                         |                                      |                                        |
|                                              | Best Viewed on internet explorer 9+, fi | refox, Chrome       | गॅक                     | ग्रीराइट © हे महाराष्ट्र शासनाचे अधि | धेकृत संकेतस्थळ आहे. सर्व हक्क सुरक्षि |

When clicked on "delete" as highlighted with circle in above screen, a message will be displayed by the system as shown in below screen

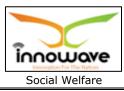

| ≡                                                  |                         | From 103.249.96.234:8080<br>Are you sure you want to delete? | ઝ- અ અ+                 | भाषा निवडा 🗸 Sea | irch Q       |
|----------------------------------------------------|-------------------------|--------------------------------------------------------------|-------------------------|------------------|--------------|
| 🖀 मुख्यपृष्ठ                                       | 💿 कागल नगरपरि           | ОК                                                           | Cancel                  |                  | Rohan Jadhav |
| वृक्ष गणना 🔹 🗸                                     | योजना                   |                                                              |                         |                  | ~            |
| कॉमन/कॉन्फिगरेशन 🗸                                 |                         |                                                              |                         |                  |              |
| सामाजिक कल्याण विभाग 🗸 🗸                           | योजनेचे नाव*            | Select                                                       | योजनेचा क्र.*           | Select           | •            |
| • मास्टर 🗸                                         |                         | शोधा पुनस्थित करा 🌔                                          | काढुन टाका योज०००० जोडा |                  |              |
| • योजना मास्टर                                     | योजनेचे यादी            |                                                              |                         |                  |              |
| <ul> <li>नकारचे कारण</li> <li>फंड तयारी</li> </ul> | याजनच यादा              |                                                              |                         |                  |              |
| • अहवाल 🗸                                          | एकूण 10                 | 🔹 नोंद दर्शवित आहे                                           |                         | शोधाः            |              |
| • ट्रान्स्रक्शन 🗸                                  |                         |                                                              |                         |                  | बदल करा /    |
| • डेटा नॉद 🗸 🗸                                     | 💶 सर्व निवडा 🗍          | . योजनेचे नाव 🏻 🗍                                            | योजनेचा क्र. ↓1         | स्थिती ∔ी        | काढून टाका   |
| गहरकत प्रमाणपत्र 🗸 🗸 🗸                             | ø                       | NewNNNN                                                      | PENS000011              | Active           | <b>e</b>     |
| लेखा विभाग 🗸 🗸                                     |                         | NewBrijeshSoni                                               | KGL\$000010             | Active           | <b>a</b>     |
|                                                    | ۲                       |                                                              | PENS000009              | Inactive         | C 🛍          |
| कामकाज व्यवस्थापन 🛛 🗸 🗸                            |                         | b                                                            | PENS00008               | Active           | 6 🛍          |
| नगरसचिव (सभा/समिती) विभाग                          |                         | RGJAY                                                        | KGL\$000007             | Active           | <b>e</b>     |
| ``<br>अग्निशमन विभाग →                             |                         | BSONI                                                        | PENS000006              | Active           | C 🛍          |
|                                                    |                         | ABC NAme                                                     | KGL\$000005             | Active           | 2 🛍          |
| नगरसचिव (सभा/समिती) विभाग<br>💙                     |                         | New                                                          | PENS000004              | Active           | C 🛍          |
| भांडार विभाग व्यवस्थापन 🛛 🗸 🗸                      |                         | BSONIq                                                       | PENS000003              | Active           | 6 🛍          |
| करनिर्धारण विभाग 🗸 🗸 🗸                             |                         | first scheme                                                 | PENS000002              | Active           | C û          |
| पाणीपुरवठा विभाग 🗸 🗸 🗸                             | एकूण 1 ते 10 नोंदीपैर्क | ो 11 नॉद दर्शवित आहे                                         |                         | Ŧ                | गगे 1 2 पुढे |
|                                                    |                         |                                                              |                         |                  |              |
| मिळकत व्यवस्थापन 🛛 🗸 🗸                             |                         |                                                              |                         |                  |              |
| विवाह नोंदणी विभाग 🗸 🗸                             |                         |                                                              |                         |                  |              |
| आस्थापना व वेतन व्यवस्थापन 🗸 🗸                     |                         |                                                              |                         |                  |              |
| व्यवसाय/बाजार परवाना 🛛 🗸                           |                         |                                                              |                         |                  | वरती जा      |
| व्यक्ताप/बाजार परवामा 🔹 👻                          |                         |                                                              |                         |                  |              |

When clicked on "ok" as highlighted with circle in above screen, all the searched records will be deleted in bulk.

Let us go through the entire flow of **search** option

## 5.1.1 SEARCH

User Manual

Select/Enter required Parameter and Click on "**search"** option.

Below screen will be displayed when clicked on **search** option.

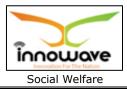

| =                                  | 🥚 महाराष्ट्र शासन                          |                    | અ- અ અ+                | भाषा निवडा 🗸                 | Search                        | ٩            |
|------------------------------------|--------------------------------------------|--------------------|------------------------|------------------------------|-------------------------------|--------------|
| <b>~</b>                           | 💿 कागल नगरपरिषद, क                         | गगल                |                        |                              | Rohan Ja                      | adhav 🚽      |
| 🖀 मुख्यपृष्ठ                       |                                            |                    |                        |                              |                               |              |
| वृक्ष गणना 🗸 🗸                     | योजना                                      |                    |                        |                              | ~                             |              |
| कॉमन/कॉन्फिगरेशन 🗸 🗸               |                                            |                    |                        |                              |                               |              |
| सामाजिक कल्याण विभाग 🛛 🗸           | योजनेचे नाव*                               | - Select           | 🗸 योजनेचा क्र.*        | Select                       |                               | •            |
| • मास्टर 🗸                         |                                            | शोधा पुनस्थित करा  | कादन टाका योज 🗆 🗆 जोडा |                              |                               |              |
| • योजना मास्टर                     |                                            | 3.1141.41          |                        |                              |                               | _            |
| • नकारचे कारण                      | योजनेचे यादी                               |                    |                        |                              |                               |              |
| • फंड तयारी                        |                                            |                    |                        |                              |                               |              |
| • अहवाल 🗸 🗸                        | एकूण 10                                    | 🔹 नोंद दर्शवित आहे |                        | શોધા:                        |                               |              |
| • ट्रान्झक्शन 🗸 🗸                  | ■ सर्वनिवडा 斗                              | योजनेचे नाव 🛛 👫    | योजनेचा क्र. 🎝         | स्थिती                       | ।<br>बदल करा /<br>काढून टाका  |              |
| शहरकत प्रमाणपत्र 🗸 🗸 🗸             |                                            | NewNNNN            | PENS000011             | Active                       | C 🖞                           |              |
| नेखाविभाग 🗸                        |                                            | NewBrijeshSoni     | KGLS000010             | Active                       | C 📋                           |              |
| १७।।वमाग 🗸                         |                                            |                    | PENS000009             | Inactive                     | C 📋                           |              |
| नमकाजव्यवस्थापन 🗸 🗸                |                                            | b                  | PENS00008              | Active                       | C 🕯                           |              |
| गगरसचिव (सभा/समिती) विभाग          |                                            | RGJAY              | KGL5000007             | Active                       | C 🖞                           |              |
| <ul> <li>अग्निशमन विभाग</li> </ul> |                                            | BSONI              | PENS000006             | Active                       | C 📋                           |              |
| ઝાપ્રચામન ાવમાગ ↔                  |                                            | ABC NAme           | KGLS000005             | Active                       | C 📋                           |              |
| गगरसचिव (सभा/समिती) विभाग<br>🗸     |                                            | New                | PENS000004             | Active                       | C 📋                           |              |
| भांडार विभाग व्यवस्थापन 🗸 🗸        |                                            | BSONIq             | PENS000003             | Active                       | C 🏛                           |              |
| करनिर्धारण विभाग 🔷 🗸 🗸             |                                            | first scheme       | PENS000002             | Active                       | C 📋                           |              |
|                                    | एकूण 1 ते 10 नोंदीपैकी 11 र                | नोंद दर्शवित आहे   |                        |                              | मागे 1 2 पुढे                 |              |
| पाणीपुरवठा विभाग 🗸 🗸               |                                            |                    |                        |                              |                               |              |
| मेळकत व्यवस्थापन 🗸 🗸 🗸             | · · · · · · · · · · · · · · · · · · ·      |                    |                        |                              |                               | -            |
| वेवाह नोंदणी विभाग 🗸 🗸             |                                            |                    |                        |                              |                               |              |
| आस्थापना व वेतन व्यवस्थापन 🛛 🗸     |                                            |                    |                        |                              |                               |              |
|                                    |                                            |                    |                        |                              |                               | वरती जा      |
| यवसाय/बाजार परवाना 🛛 🗸             |                                            |                    |                        |                              |                               | परसा जा      |
|                                    | Best Viewed on internet explorer 9+, firef | ox, Chrome         | कॉ                     | गीराइट © हे महाराष्ट्र शासना | चे अधिकृत संकेतस्थळ आहे. सर्व | हक्क सुरक्षि |

Note: All parameters are not mandatory for searching the Scheme master, user can select as per the preference, below is the description of each field

| Sr. No | Field Name      | Description                                      |
|--------|-----------------|--------------------------------------------------|
| 1.     | योजनेचे नाव     | Select Scheme Name from the dropdown (Sanjay     |
|        |                 | Gandhi Niradhar Yojna/ Scholarship for           |
|        |                 | Economically Backward Class etc.). All the added |
|        |                 | schemes using "add" option will be listed in the |
|        |                 | dropdown.                                        |
| 2.     | योजनेचा क्रमांक | Select Scheme Name from the dropdown             |
|        |                 | (ICHS000002/ ICHS000001/ ICHS000004 etc.)        |

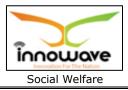

The data present in the system as per the entered parameter will be displayed in Scheme List section; user can make changes in the fetched entry by clicking on "**Edit**" option as well as delete the scheme by clicking "**delete**" option

In **Scheme List section** also user can search for a scheme by entering initial alphabets of the scheme or any random characters in search field as shown below with red circle

| =                                                  | 🥑 महाराष्ट्र शासन                    |                                                        | ઝ- અ ઝ+                 | भाषा निवडा 🗸 Sear                    | ch Q                                  |
|----------------------------------------------------|--------------------------------------|--------------------------------------------------------|-------------------------|--------------------------------------|---------------------------------------|
| 🖶 मुख्यपृष्ठ                                       | 💿 कागल नगरपरिषद                      | , कागल                                                 |                         |                                      | Rohan Jadhav 👻                        |
| वृक्ष गणना 🗸 🗸                                     | योजना                                |                                                        |                         |                                      | ~                                     |
| कॉमन/कॉन्फिगरेशन 🗸                                 |                                      |                                                        |                         |                                      |                                       |
| सामाजिक कल्याण विभाग 🗸 🗸                           | योजनेचे नाव*                         | Select                                                 | योजनेचा क्र.*           | Select                               | •                                     |
| <ul> <li>मास्टर</li> <li>योजना मास्टर</li> </ul>   |                                      | शोधा पुनस्थित करा                                      | काढुन टाका योज०००० जोडा |                                      |                                       |
| <ul> <li>नकारचे कारण</li> <li>फंड तयारी</li> </ul> | योजनेचे यादी                         |                                                        |                         |                                      |                                       |
| • अहवाल 🗸                                          | एकूण <sub>10</sub>                   | ▼ नोंद दर्शवित आहे                                     |                         | श्रोधा: ne                           |                                       |
| • ट्रान्झक्शन 🗸 🗸                                  | ■ सर्वनिवडा 🛛 🖡                      | योजनेचे नाव 🛛 🕅                                        | योजनेचा क्र. ↓†         | स्थिती ↓1                            | बदल करा /<br>काढून टाका               |
| नाहरकत प्रमाणपत्र 🗸 🗸                              |                                      | NewNNNN                                                | PENS000011              | Active                               | C 🖞                                   |
| लेखा विभाग 🗸 🗸                                     |                                      | NewBrijeshSoni                                         | KGL\$000010             | Active                               |                                       |
| कामकाज व्यवस्थापन 🗸 🗸                              | एकण १ ते ३ नोंदीपैकी ३               | New<br>ঃ নাঁद दर्शवित आहे (filtered from 11 total entr | PENS000004              | ALUVE                                | 🕼 🛍<br>मागे 1 पुढे                    |
| नगरसचिव (सभा/समिती) विभाग                          |                                      |                                                        | ,                       |                                      | 3-                                    |
| →<br>अग्निशमन विभाग →                              | ·                                    |                                                        |                         |                                      |                                       |
| नगरसचिव (सभा/समिती) विभाग<br>~                     |                                      |                                                        |                         |                                      |                                       |
| *<br>भांडार विभाग व्यवस्थापन →                     |                                      |                                                        |                         |                                      |                                       |
| करनिर्धारण विभाग 🗸 🗸                               |                                      |                                                        |                         |                                      |                                       |
| पाणीपुरवठा विभाग 🗸 🗸                               |                                      |                                                        |                         |                                      | वरती जा                               |
| मिळकत व्यवस्थापन 🗸 🗸                               | Best Viewed on internet explorer 9+, | firefox, Chrome                                        | गॅक                     | पीराइट © हे महाराष्ट्र शासनाचे अधिवृ | गत संकेतस्थळ आहे. सर्व हक्क सुरक्षित. |

In above screen, user has entered "**ne**". So the record which matches the entered character will be displayed in the grid. This functionality makes it easier for the user to search a scheme present in the system.

#### Below screen appears when clicked on edit option

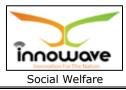

| =                          | 🥑 महाराष्ट्र श्रासन                                  |               | અ- અ ૩               | ++ भाषा निवडा ◄              | Search Q                                       |
|----------------------------|------------------------------------------------------|---------------|----------------------|------------------------------|------------------------------------------------|
| 🖶 मुख्यपृष्ठ               | 💿 कागल नगरपरिषद, कागल                                |               |                      |                              | Rohan Jadhav 👻                                 |
| वृक्ष गणना                 | Update Scheme                                        |               |                      |                              | ^                                              |
| कॉमन / कॉन्फिगरेशन         |                                                      |               |                      |                              |                                                |
| सामाजिक कल्याण विभाग       | योजनेचे नाव* NewNNNN                                 |               | योजनेचा क्र.*        | PENS000011                   |                                                |
| नाहरकत प्रमाणपत्र          | योजना वर्णन* NewNNNN                                 |               |                      |                              |                                                |
| लेखा विभाग                 | 12/03/2018                                           | <b></b>       |                      | 30/04/2018                   |                                                |
| कामकाज व्यवस्थापन          | योजनेचे अंदाजपत्रक* 15000.0                          |               | योजनेचे लाभार्थी*    | 17500                        |                                                |
|                            | प्रारंभिक शिल्लक" 1000.0                             |               | निधी कोणाकडून मिळतो* | NA                           |                                                |
| नगरसचिव (सभा/समिती) विभाग  | स्थिती* सक्रिय                                       | •             | कोणाद्वारे घोषीत*    | Central governme             | ent 🔻                                          |
| अग्निशमन विभाग             | आवश्यक कागदपत्रे* Select<br>Pan Card                 | *             |                      |                              |                                                |
| नगरसचिव (सभा/समिती) विभाग  | Aadhar Card                                          | *             |                      |                              |                                                |
| भांडार विभाग व्यवस्थापन    | [                                                    | मागे रद्द करा | बदल करा              |                              |                                                |
| करनिर्धारण विभाग           |                                                      |               |                      |                              |                                                |
| पाणीपुरवठा विभाग           |                                                      |               |                      |                              |                                                |
| मिळकत व्यवस्थापन           |                                                      |               |                      |                              |                                                |
| विवाह नोंदणी विभाग         |                                                      |               |                      |                              |                                                |
| आस्थापना व वेतन व्यवस्थापन |                                                      |               |                      |                              |                                                |
| व्यवसाय/बाजार परवाना       |                                                      |               |                      |                              | वरती जा                                        |
|                            | Best Viewed on internet explorer 9+, firefox, Chrome |               |                      | कॉपीराइट © हे महाराष्ट्र शास | नाचे अधिकृत संकेतस्थळ आहे. सर्व हक्क सुरक्षित. |

Below is the description given for all the fields present on form

Note: Greyed out fields cannot be edited

| Sr. No | Field Name                   | Description                                        |
|--------|------------------------------|----------------------------------------------------|
| 1.     | योजनेचे नाव                  | Non editable                                       |
| 2.     | योजनेचा क्रमांक              | Non editable                                       |
| 3.     | योजना वर्णन                  | Enter scheme description                           |
| 4.     | <mark>योजनेचे कालावधी</mark> | Select scheme period (from)date from date picker   |
|        |                              | or enter the date manually                         |
| 5.     | <mark>योजनेचे कालावधी</mark> | Select scheme period (To) date from date picker or |
|        |                              | enter the date manually                            |
| 6.     | योजनेचे अंदाजपत्रक           | Enter Scheme Budget.                               |
| 7.     | योजनेचे लाभार्थी             | Enter Scheme Beneficiary. User must enter the      |
|        |                              | group of people for whom the scheme is beneficial, |
|        |                              | for example "students" in above screen.            |
| 8.     | प्रारंभिक शिल्लक             | Enter Opening Balance                              |

Confidential

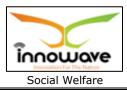

| 9.  | द्वारे कोणाकडून मिळतो | Enter "Status Funded By". For example: State       |
|-----|-----------------------|----------------------------------------------------|
|     |                       | Government/Central Government etc.                 |
| 10. | स्थिती                | Select status from the dropdown (सक्रिय/निष्क्रिय) |
| 11. | कोनाद्वारे घोषित      | Select "Announced By" from the dropdown (Central   |
|     |                       | Government/state government etc.)                  |
| 12. | आवश्यक कागदपत्रे      | Select checklist document from the dropdown        |
|     |                       | (Adhar card/pan card etc.)                         |

User can save the edited scheme by clicking the "**update**" button as shown with red colour in above screen, if no duplication of data is found and all the validations are fulfilled then a message will be displayed by the system saying "**Successfully Updated**"

"Clear" option is used to clear the entered data on form'

"**Back**" option is used to navigate the previous form

Below screen appears when clicked on delete option

| ≡                                                     |        | 🍥 महाराष्ट्र शासन                         |                                   |        | अ- अ         | अ+ | भाषा निवडा 🗸                           | S        | earch                         | Q                   |
|-------------------------------------------------------|--------|-------------------------------------------|-----------------------------------|--------|--------------|----|----------------------------------------|----------|-------------------------------|---------------------|
| 希 मुख्यपृष्ठ                                          |        | 💿 कागल नगरपरिषद, व                        | गगल                               |        |              |    |                                        |          | Rohan                         | i Jadhav 👻          |
| वृक्ष गणना                                            | ~      | योजना                                     |                                   |        |              |    |                                        |          | ~                             |                     |
| कॉमन / कॉन्फिगरेशन                                    | ~      |                                           |                                   |        |              |    |                                        |          |                               |                     |
| सामाजिक कल्याण विभाग                                  | ~      | योजनेचे नाव*                              | Sele                              |        | गक्र.*       |    | Select                                 |          |                               | •                   |
| • मास्टर                                              | ~      |                                           |                                   |        | योजः 🗆 🗆 जोड |    |                                        |          |                               |                     |
| <ul> <li>योजना मास्टर</li> <li>नकारचे कारण</li> </ul> |        | योजनेचे यादी                              | Are you s<br>You won't be able to |        |              | _  |                                        |          |                               |                     |
| • फंड तयारी                                           |        |                                           | Yes, delete it!                   | Cancel |              |    |                                        | _        |                               |                     |
| • अहवाल                                               | ř      | एकूण 10                                   | יווע עאוואנו שופ                  |        |              |    | মাথা                                   | :        |                               |                     |
| <ul> <li>ट्रान्झक्शन</li> <li>डेटा नोंद</li> </ul>    | *<br>* | ■ सर्व निवडा 🖺                            |                                   |        |              |    |                                        |          | बदल करा /<br>काढून टाका       |                     |
| नाहरकत प्रमाणपत्र                                     | ~      |                                           | NewNNNN                           |        | PENS000011   |    | Active                                 |          | <b>đ</b>                      |                     |
| लेखा विभाग                                            | Ţ      |                                           | NewBrijeshSoni                    |        | KGLS000010   |    | Active                                 |          | C 🛍                           |                     |
|                                                       |        | Best Viewed on internet explorer 9+, fire | fox, Chrome                       |        | DENICOCOCO   | क  | Inactive<br>गॅपीराइट © हे महाराष्ट्र श | ासनाचे अ | 🍛 🛥<br>धिकृत संकेतस्थळ आहे. र | सर्व हक्क सुरक्षित. |

When clicked on "**yes**" the record gets deleted.

Within application the record is ideally inactive; to reactivate the deleted record user need to change the status to active.

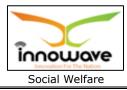

#### 5.1.2 ADD

User will have to click on "**Add**" option to add a new scheme in the system, refer below screen.

| =                              | 🦲 महाराष्ट्र श्रासन                     |                    | अ- अ अ+                 | भाषा निवडा 🗸                   | Search                       | ٩               |
|--------------------------------|-----------------------------------------|--------------------|-------------------------|--------------------------------|------------------------------|-----------------|
| 者 मुख्यपृष्ठ                   | 💿 कागल नगरपरिषद,                        | कागल               |                         |                                | Rohan Ja                     | dhav 👻          |
|                                |                                         |                    |                         |                                |                              | _               |
| वृक्ष गणना 🔹 🗸                 | योजना                                   |                    |                         |                                | ^                            |                 |
| कॉमन/कॉन्फिगरेशन 🗸 🗸           |                                         |                    |                         |                                |                              | _               |
| सामाजिक कल्याण विभाग 🗸 🗸 🗸     | योजनेचे नाव*                            | Select             | र्योजनेचा क्र.*         | Select                         |                              | •               |
| • मास्टर 🗸                     |                                         | शोधा पुनस्थित करा  |                         |                                |                              |                 |
| • योजना मास्टर                 |                                         | शोधा पुनस्थित करा  | कादुन टाका योज०००० जोडा |                                |                              | -1              |
| • नकारचे कारण                  | योजनेचे यादी                            |                    |                         |                                |                              | - 11            |
| • फंड तयारी                    |                                         |                    |                         |                                |                              |                 |
| • अहवाल 🗸<br>• टान्ग्रक्शन 🗸   | एकूण 10                                 | ∙ नोंद दर्शवित आहे |                         | शोधाः                          |                              |                 |
| • ट्रान्सुक्शन 🗸 🗸             | ■ सर्वनिवडा 🔱                           | योजनेचे नाव 🛛 🕸    | योजनेचा क्र. 🎝          | स्थिती                         | ा बदल करा /<br>काढून टाका    |                 |
| नाहरकत प्रमाणपत्र 🗸 🗸          |                                         | NewNNNN            | PENS000011              | Active                         | C 🖞                          |                 |
|                                |                                         | NewBrijeshSoni     | KGLS000010              | Active                         | C 📋                          |                 |
| लेखा विभाग 🗸 🗸                 |                                         |                    | PENS00009               | Inactive                       | C 📋                          |                 |
| कामकाज व्यवस्थापन 🔹 🗸          |                                         | b                  | PENS00008               | Active                         | C 📋                          |                 |
| नगरसचिव (सभा/समिती) विभाग      |                                         | RGJAY              | KGLS000007              | Active                         | 2 1                          |                 |
| ↔<br>अग्निशमन विभाग ↔          |                                         | BSONI              | PENS000006              | Active                         | C 📋                          |                 |
| งและเครายุคคา 🔹                |                                         | ABC NAme           | KGLS000005              | Active                         | <b>e</b>                     |                 |
| नगरसचिव (सभा/समिती) विभाग<br>~ |                                         | New                | PENS000004              | Active                         | C 📋                          |                 |
| भांडार विभाग व्यवस्थापन 🔹 🗸    |                                         | BSONIq             | PENS000003              | Active                         | C 📋                          |                 |
| करनिर्धारण विभाग 🗸 🗸           |                                         | first scheme       | PENS00002               | Active                         | 2 🕯                          |                 |
|                                | एकूण 1 ते 10 नोंदीपैकी 1                | 1 नोंद दर्शवित आहे |                         |                                | मागे 1 2 पुढे                |                 |
| पाणीपुरवठा विभाग 🗸 🗸           |                                         |                    |                         |                                |                              | - H             |
| मिळकत व्यवस्थापन 🗸 🗸           |                                         |                    |                         |                                |                              | - 1             |
| विवाह नोंदणी विभाग 🗸 🗸         |                                         |                    |                         |                                |                              |                 |
| आस्थापना व वेतन व्यवस्थापन 🗸 🗸 |                                         |                    |                         |                                |                              | _               |
| णारमायगा प पराग ज्यरपायग       |                                         |                    |                         |                                |                              | रती जा          |
| व्यवसाय/बाजार परवाना 🔹 🗸       |                                         |                    |                         |                                | ľ                            | cui on          |
|                                | Best Viewed on internet explorer 9+, fi | irefox, Chrome     | कॉर्प                   | गेराइट © हे महाराष्ट्र शासनाचे | अधिकृत संकेतस्थळ आहे. सर्व ह | ड़क्क सुरक्षित. |

Following screen is displayed when clicked on **add scheme** button as highlighted with red circle in above screen

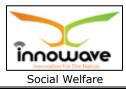

| =                                  | 😑 महाराष्ट्र शासन                                    | अ- अ अ+ भाषानिवडा • Search Q                                               |
|------------------------------------|------------------------------------------------------|----------------------------------------------------------------------------|
| <table-row> मुख्यपृष्ठ</table-row> | 💿 कागल नगरपरिषद, कागल                                | 🔮 Rohan Jadhav 👻                                                           |
| वृक्ष गणना 🗸 🗸                     | नविन योजनेची नोंद करा                                | ^                                                                          |
| कॉमन/कॉन्फिगरेशन 🗸                 |                                                      |                                                                            |
| सामाजिक कल्याण विभाग 🛛 🗸           | योजनेचे नाव*                                         | योजनेचा क्र." KGLS000012                                                   |
| नाहरकत प्रमाणपत्र 🗸 🗸              | योजना वर्णन*                                         |                                                                            |
| लेखा विभाग 🗸 🗸                     | From                                                 | то <b>ш</b>                                                                |
| कामकाज व्यवस्थापन 🗸 🗸              |                                                      | योजनेचे लाभार्थी*                                                          |
| नगरसचिव (सभा/समिती) विभाग 🗸        |                                                      | कोणाद्वारे घोषीत*Select ▼                                                  |
| अग्निशमन विभाग 🗸 🗸                 | आवश्यक कागदपत्रे• Select                             |                                                                            |
| नगरसचिव (सभा/समिती) विभाग 🗸        | Pan Card<br>Aadhar Card                              |                                                                            |
| भांडार विभाग व्यवस्थापन 🛛 🗸        | मागे रद्द करा रे                                     | क्ट्र करा                                                                  |
| करनिर्धारण विभाग 🗸 🗸               |                                                      |                                                                            |
| पाणीपुरवठा विभाग 🗸 🗸               |                                                      |                                                                            |
| मिळकत व्यवस्थापन 🛛 🗸               |                                                      |                                                                            |
| विवाह नोंदणी विभाग 🗸 🗸             |                                                      |                                                                            |
| आस्थापना व वेतन व्यवस्थापन 🗸 🗸     |                                                      |                                                                            |
| व्यवसाय/बाजार परवाना 🛛 🗸           |                                                      | वरती जा                                                                    |
|                                    | Best Viewed on Internet explorer 9+, firefox, Chrome | कॉपीराइट © हे महाराष्ट्र शासनाचे अधिकृत संकेतस्थळ आहे. सर्व हक्क सुरक्षित. |

## Below is the description given of all the fields present on form

| Sr. No | Field Name                   | Description                                                                                                    |
|--------|------------------------------|----------------------------------------------------------------------------------------------------|
| 1.     | योजनेचे नाव                  | Enter Scheme Name                                                                                                    |
| 2.     | योजनेचा क्रमांक              | Non editable, auto generated by the system.                                                                                              |
| 3.     | योजना वर्णन                  | Enter scheme description                                                                                                    |
| 4.     | <mark>योजनेचे कालावधी</mark> | Select scheme period (from)date from date picker or enter the date manually                                                              |
| 5.     | <mark>योजनेचे कालावधी</mark> | Select scheme period (To) date from date picker or enter the date manually                                                               |
| 6.     | योजनेचे अंदाजपत्रक           | Enter Scheme Budget.                                                                                                    |
| 7.     | योजनेचे लाभार्थी             | Enter Scheme Beneficiary. User must enter the group of people for whom the scheme is beneficial, for example "students" in above screen. |
| 8.     | प्रारंभिक शिल्लक             | Enter Opening Balance                                                                                                    |
| 9.     | द्वारे कोणाकडून मिळतो        | Enter "Status Funded By". For example: State<br>Government/Central Government etc.                                                       |

Confidential

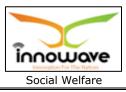

| 10. | स्थिती           | Select status from the dropdown (सक्रिय/निष्क्रिय)                                  |
|-----|------------------|-------------------------------------------------------------------------------------|
| 11. | कोनाद्वारे घोषित | Select "Announced By" from the dropdown (Central Government/ State Government/ ULB) |
| 12. | आवश्यक कागदपत्रे | Select checklist document from the dropdown (Pan Card/ Aadhar Card)                 |

User can save the added scheme by clicking the "**Save**" button as shown with red colour; if no duplication of data is found and all the validations are fulfilled then a message will be displayed by the system saying "**Successfully Added**"

"Clear" option is used to clear the entered data on form

"**Back**" option is used to navigate the previous form

## 5.2 Rejection Reason

Rejection Reason master is used to reject the added scheme from the system.

This system basically captures the reason for rejecting the scheme and in detail explanation of the same.

**Follow the path**: Department login→ Social Welfare →Master→ Rejection Reason

Below mentioned screen appears when clicked on "Rejection Reason"

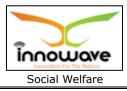

| User | Manua |
|------|-------|
|      |       |

| =                                                                       | 🦲 महाराष्ट्र शासन                            |                    | अ- अ                                     | अ+ भाषा निवडा 🗸              | Search Q                                        |
|-------------------------------------------------------------------------|----------------------------------------------|--------------------|------------------------------------------|------------------------------|-------------------------------------------------|
| 🖶 मुख्यपृष्ठ                                                            | 👰 कागल नगरपरिषद, काग                         | गल                 |                                          |                              | Rohan Jadhav 👻                                  |
| वृक्ष गणना 🗸 🗸                                                          | नामंजूर कारणांचा मास्टर                      |                    |                                          |                              | ~                                               |
| कॉमन/कॉन्फिगरेशन 🗸                                                      |                                              |                    |                                          |                              |                                                 |
| सामाजिक कल्याण विभाग 🛛 🗸                                                | योजनेचे नाव s                                | Select             | •                                        |                              |                                                 |
| • मास्टर 🗸 🗸                                                            |                                              | शोधा पुनस्थि       | त करा काढुन टाका नकार जो                 | डा                           |                                                 |
| <ul> <li>योजना मास्टर</li> <li>नकारचेकारण</li> <li>फंड तयारी</li> </ul> | नामंजूर कारणांची यार्द                       | f                  |                                          |                              |                                                 |
| <ul> <li>फठ तयारा</li> <li>अहवाल</li> </ul>                             | एकूण 10                                      | 🔹 नोंद दर्शवित आहे |                                          | যাথ                          | T:                                              |
| • ट्रान्झतथान 🗸 🗸                                                       | ■ सर्व निवडा 🛛 🎼                             | योजनेचे नाव 🏻 👫    | नामंजूर कारणांचा मास्टर 🛛 🛙              | स्थिती                       | बदल करा/<br>काढून टाका                          |
| नाहरकत प्रमाणपत्र 🗸 🗸                                                   |                                              | ABC NAme           | Funds does not recieved                  | Active                       | Сů                                              |
| लेखा विभाग 🗸 🗸                                                          |                                              | b                  | Need a confirmation on b                 | Active                       | C ti                                            |
| कामकाज व्यवस्थापन 🗸 🗸                                                   |                                              | BSONI              | White ration card holder not<br>eligible | Active                       | C th                                            |
| नगरसचिव (सभा/समिती) विभाग                                               |                                              | ABC NAme           | Need a confirmation                      | Active                       | C Ó                                             |
| <ul> <li>✓</li> <li>अग्निशमन विभाग</li> </ul>                           |                                              | RGJAY              | White ration card holder not<br>eligible | Active                       | C ti                                            |
|                                                                         |                                              | New                | Bad Name                                 | Active                       | C ti                                            |
| नगरसचिव (सभा/समिती) विभाग<br>💙                                          | 0                                            | BSONIq             | Rejection Reason                         | Active                       | C ti                                            |
| भांडार विभाग व्यवस्थापन 🛛 🗸                                             |                                              | Scheme Name        | Need a confirmation                      | Inactive                     | 6 0                                             |
| करनिर्धारण विभाग 🗸 🗸                                                    |                                              | first scheme       | test2                                    | Inactive                     |                                                 |
| पाणीपुरवठा विभाग 🗸 🗸                                                    | एकूण 1 ते 9 नोंदीपैकी 9 नोंद द               | र्शवित आहे         |                                          |                              | मागे 1 पुढे                                     |
| मिळकत व्यवस्थापन 🗸 🗸                                                    |                                              |                    |                                          |                              |                                                 |
| विवाह नोंदणी विभाग 🗸 🗸                                                  |                                              |                    |                                          |                              |                                                 |
| आस्थापना व वेतन व्यवस्थापन 🛛 🗸                                          |                                              |                    |                                          |                              |                                                 |
| व्यवसाय/बाजार परवाना 🔹 🗸                                                |                                              |                    |                                          |                              | वरती जा                                         |
|                                                                         | Best Viewed on internet explorer 9+, firefox | r, Chrome          |                                          | कॉपीराइट © हे महाराष्ट्र शास | तनाचे अधिकृत संकेतस्थळ आहे. सर्व हक्क सुरक्षित. |

User can search any rejection reason through "**Search**" option as well as add new "rejection reason" in the system using "**Add**" option.

"Reset" option is used to clear the entered data on form.

"**Delete**" option is used to delete the record in bulk.

Firstly let us go through the entire flow of **search** option

## 5.2.1 SEARCH

Select/Enter required Parameter and Click on "search" option.

Below screen will be displayed when clicked on **search** option.

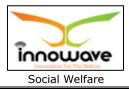

## Unable to search any record since "scheme name" dropdown is not wokring, hence cannot desribe about edit functionality as well

#### 5.2.2 ADD

User will have to click on "**Add**" option to add a new "**Rejection Reason**" in the system, Refer below screen to locate the add button marked with red circle.

| ≡                                                     | 🥑 महाराष्ट्र शासन                              |                    | અ- અ                                     | अ+ भाषा निवडा <del>-</del> Se      | earch Q                                 |
|-------------------------------------------------------|------------------------------------------------|--------------------|------------------------------------------|------------------------------------|-----------------------------------------|
| 者 मुख्यपृष्ठ                                          | 💿 कागल नगरपरिषद, व                             | कागल               |                                          |                                    | Rohan Jadhav 👻                          |
|                                                       |                                                |                    |                                          |                                    |                                         |
| वृक्ष गणना 🔹 🗸                                        | नामंजूर कारणांचा मास                           | टर                 |                                          |                                    | ^                                       |
| कॉमन/कॉन्फिगरेशन 🗸 🗸                                  |                                                |                    |                                          |                                    |                                         |
| सामाजिक कल्याण विभाग 🗸 🗸                              | योजनेचे नाव                                    | Select             | •                                        |                                    |                                         |
| • मास्टर 🗸 🗸                                          |                                                | शोधा पुनसि         | र्थत करा काढुन टाका निकार जोडा           |                                    |                                         |
| <ul> <li>योजना मास्टर</li> <li>नकारचे कारण</li> </ul> | नामंजूर कारणांची य                             | <br>गटी            |                                          |                                    |                                         |
| • फंड तयारी                                           |                                                |                    |                                          |                                    |                                         |
| • अहवाल 🗸                                             | एकूण 10                                        | 🔹 नोंद दर्शवित आहे |                                          | शोधाः                              |                                         |
| • ट्रान्झवश्चन 🗸                                      | ■ सर्वनिवडा ا 🛓                                | योजनेचे नाव 🛛 🕮    | नामंजूर कारणांचा मास्टर 🕼                | स्थिती                             | बदल करा /                               |
| • डेटानॉद 🗸 🗸                                         |                                                |                    |                                          |                                    | काढून टाका                              |
| नाहरकत प्रमाणपत्र 🗸 🗸                                 |                                                | ABC NAme           | Funds does not recieved                  | Active                             |                                         |
| लेखा विभाग 🗸 🗸                                        |                                                |                    | White ration card holder not             |                                    |                                         |
| कामकाज व्यवस्थापन 🗸 🗸                                 |                                                | BSONI              | eligible                                 | Active                             | đ                                       |
| नगरसचिव (सभा/समिती) विभाग                             |                                                | ABC NAme           | Need a confirmation                      | Active                             | C 🛍                                     |
| <ul> <li>✓</li> <li>अग्निशमन विभाग</li> </ul>         |                                                | RGJAY              | White ration card holder not<br>eligible | Active                             | C 🛍                                     |
|                                                       |                                                | New                | Bad Name                                 | Active                             | C 🏛                                     |
| नगरसचिव (सभा/समिती) विभाग<br>४                        |                                                | BSONIq             | Rejection Reason                         | Active                             | C 🛍                                     |
| भांडार विभाग व्यवस्थापन 🛛 🗸 🗸                         |                                                | Scheme Name        | Need a confirmation                      | Inactive                           | C 🛍                                     |
| करनिर्धारण विभाग 🗸 🗸                                  |                                                | first scheme       | test2                                    | Inactive                           | C 🖞                                     |
| पाणीपुरवठा विभाग 🗸 🗸                                  | <ul> <li>एकूण 1 ते 9 नोंदीपैकी 9 नं</li> </ul> | ॉद दर्शवित आहे     |                                          |                                    | मागे 1 पुढे                             |
| मिळकत व्यवस्थापन 🗸 🗸                                  |                                                |                    |                                          |                                    |                                         |
| विवाह नोंदणी विभाग 🗸 🗸                                |                                                |                    |                                          |                                    |                                         |
| आस्थापना व वेतन व्यवस्थापन 🗸 🗸                        |                                                |                    |                                          |                                    |                                         |
| व्यवसाय/बाजार परवाना 🗸 🗸                              |                                                |                    |                                          |                                    | वरती जा                                 |
|                                                       | Best Viewed on internet explorer 9+, fi        | refox, Chrome      |                                          | कॉपीराइट © हे महाराष्ट्र शासनाचे अ | धिकृत संकेतस्थळ आहे. सर्व हक्क सुरक्षित |

Following screen is displayed when clicked on **add** (नकार जोडा) button as shown with red circle in above screen.

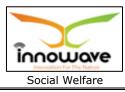

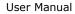

| ≡                       |      |                                                      |                                                                            |
|-------------------------|------|------------------------------------------------------|----------------------------------------------------------------------------|
| 希 मुख्यपृष्ठ            |      |                                                      |                                                                            |
| वृक्ष गणना              |      | नविन नामंजूर कारणाची नोंद करा                        | ~                                                                          |
| कॉमन / कॉन्फिगरेशन      |      |                                                      |                                                                            |
| सामाजिक कल्याण विभाग    |      | योजनेचे नाव* Select कारण*                            | Rejection Reason                                                           |
| नाहरकत प्रमाणपत्र       |      | वर्णन स्थिती*                                        | Select •                                                                   |
| लेखा विभाग              |      | सेव्ह करा मांगे रद्द करा                             |                                                                            |
| कामकाज व्यवस्थापन       |      |                                                      |                                                                            |
| नगरसचिव (सभा/समिती) विभ | ाग 🗸 |                                                      |                                                                            |
| अग्निशमन विभाग          |      |                                                      |                                                                            |
| नगरसचिव (सभा/समिती) विभ | शग 🗸 |                                                      |                                                                            |
| भांडार विभाग व्यवस्थापन |      |                                                      |                                                                            |
| करनिर्धारण विभाग        |      |                                                      |                                                                            |
| पाणीपुरवठा विभाग        |      |                                                      |                                                                            |
| मिळकत व्यवस्थापन        |      |                                                      | वरती जा                                                                    |
| विवाह नोंदणी विभाग      |      | Best Viewed on internet explorer 9+, firefox, Chrome | कॉपीराइट © हे महाराष्ट्र शासनाचे अधिकृत संकेतस्थळ आहे. सर्व हक्क सुरक्षित. |

Below is the description of all the fields present on form

| Note: Gr | eyed out f | fields canno | t be edited |
|----------|------------|--------------|-------------|
|----------|------------|--------------|-------------|

| Sr. No | Field Name  | Description                                           |
|--------|-------------|-------------------------------------------------------|
| 1.     | योजनेचे नाव | "Scheme Name" dropdown not working                    |
| 2.     | कारण        | Enter Rejection Reason                                |
| 3.     | वर्णन       | Enter description for rejection                       |
| 4.     | स्थिती      | Select status from the dropdown<br>(सक्रिय/निष्क्रिय) |
|        |             | (ताक्रय/ागाःक्रय)                                     |

User can save the added Rejection Reason by clicking the "**Save**" button as shown with red arrow; if no duplication of data is found and all the validations are fulfilled then a message will be displayed by the system saying "**Successfully added**"

"Clear" option is used to clear the entered data on form.

"**Back**" option is used to navigate the previous form.

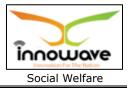

# 5.3 Fund Preparation Master

Node not working

5.3.1 SEARCH

5.3.2 ADD

Confidential

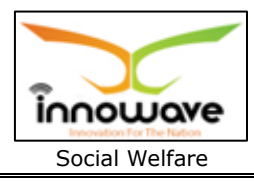

# 6 Transaction

## 6.1 Scheme Application

Users can apply for a scheme using scheme application form, various aspects regarding to the scheme are considered in this form such as scheme beneficiary details, Service details (Scheme name, description etc.).

**Follow the path:** Department login  $\rightarrow$  social Welfare  $\rightarrow$  Transactions  $\rightarrow$  Scheme Application

Below mentioned screen appears when clicked on "Scheme Application"

Confidential

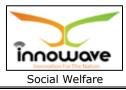

| =                              | 🥮 महाराष्ट्र शासन                  |                         |           |                      | अ+ भाषा निवडा <del>-</del> | Search                              | م              |
|--------------------------------|------------------------------------|-------------------------|-----------|----------------------|----------------------------|-------------------------------------|----------------|
| 🖶 मुख्यपृष्ठ                   | 💿 कागल नगरपरिष                     | द, कागल                 |           |                      |                            | Rohan Jad                           | lhav 👻         |
|                                |                                    |                         |           |                      |                            |                                     | _              |
| वृक्ष गणना 🔹 🗸                 |                                    |                         | अर्जदार   | ाचा तपशील            |                            |                                     |                |
| कॉमन/कॉन्फ्रिगरेशन 🗸 🗸         |                                    |                         |           |                      |                            |                                     |                |
| सामाजिक कल्याण विभाग 🔹 🗸 🗸     | युएलबीचे नाव                       | Kagal Municipal Council |           |                      |                            |                                     |                |
| • मास्टर 🗸 🗸                   | अर्जदाराचे नाव*                    | First Name              | Middle N  | lame                 | Last Name                  |                                     |                |
| • अहवाल 🗸 🗸                    | अर्जदाराचा पत्ता*                  |                         |           |                      |                            |                                     |                |
| • ट्रान्झक्शन 🗸 🗸              | आधार क्रमांक*                      |                         |           | मोबाइल क्रमांक*      |                            |                                     |                |
| <ul> <li>डेटानॉद </li> </ul>   | ठिकाण*                             | Select                  | ٠         | ईमेल आयडी*           |                            |                                     |                |
| नाहरकत प्रमाणपत्र 🗸 🗸          | संघटनेचे नाव (लागू                 |                         |           | संघटनेचा पत्ता (लागू |                            |                                     | 51             |
| लेखा विभाग 🗸 🗸                 | असल्यास)                           |                         | ग्रोत     | असल्यास)<br>तपशील    |                            |                                     |                |
| कामकाज व्यवस्थापन 🔹 🗸          |                                    |                         | सवा       | લપશાલ                |                            |                                     |                |
|                                | योजना नाव*                         | Select                  | ٠         |                      |                            |                                     |                |
| नगरसचिव (सभा/समिती) विभाग<br>🗸 | योजना वर्णन                        |                         |           |                      |                            |                                     |                |
| अग्निशमन विभाग 🗸 🗸             | योजनेची घोषणा                      |                         |           | लाभार्थी चा हिस्सा   |                            |                                     |                |
| नगरसचिव (सभा/समिती) विभाग      |                                    |                         | लाभाष     | र्गी तपशील           |                            |                                     | - 1            |
| भांडार विभाग व्यवस्थापन 🔹 🗸    |                                    | ®नवीन                   |           |                      | ○सद्यस्थिती                |                                     |                |
| करनिर्धारण विभाग 🗸 🗸           |                                    |                         |           |                      |                            |                                     |                |
| पाणीपुरवठा विभाग 🗸 🗸           | लाभार्थी क्रमांक                   | KGL2018000023           |           |                      |                            |                                     |                |
| ॅ<br>मिळकत व्यवस्थापन 🗸 🗸      | आधार क्रमांक *                     |                         |           |                      |                            |                                     |                |
|                                | नाव *                              |                         |           |                      |                            |                                     |                |
| विवाह नोंदणी विभाग 🗸 🗸         | जन्म दिनांक*                       |                         |           | लिंग*                | Select                     |                                     | •              |
| आस्थापना व वेतन व्यवस्थापन 🛛 🗸 | पत्ता*                             |                         |           |                      |                            |                                     |                |
| व्यवसाय/बाजार परवाना 🛛 🗸       | सदनिका*                            | Select                  | ٠         | रस्ता *              | Select                     |                                     | •              |
|                                | संपर्क व्यक्ती                     |                         |           | धर्म*                | Select                     |                                     | •              |
|                                | जात*                               | Select                  | •         | उपजाती*              | Select                     |                                     | •              |
|                                | ईमेल आयडी*                         |                         |           |                      |                            |                                     |                |
|                                | शारीरिक आरोग्य तपशील*              |                         |           |                      |                            |                                     | - I            |
|                                | श्रेरा                             |                         |           |                      |                            |                                     | - 1            |
|                                |                                    | योजन                    | ापर्वक तय | ार केलेली कागदपत्रे  |                            |                                     | - 1            |
|                                |                                    |                         |           |                      |                            |                                     |                |
|                                |                                    | पुनस्थित करा सेव्ह क    | रा ि      | मागे                 |                            |                                     |                |
|                                |                                    | 3.114.44                |           |                      |                            |                                     |                |
|                                |                                    |                         | _         |                      |                            | वर                                  | ती जा          |
|                                | Best Viewed on internet explorer 9 | + firefox Chrome        |           |                      | कॉगीगटट ्ये गराज्य ज्य     | सनाचे अधिकृत संकेतस्थळ आहे. सर्व हव | क्त सर्वश्वित् |

User has to enter all the mandatory fields to apply for a scheme. Below is the description of all the fields.

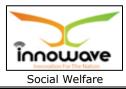

| Sr. No        | Field Name                             | Description                                                                                                    |
|---------------|----------------------------------------|----------------------------------------------------------------------------------------------------|
| अर्जदाराचा तप | शील                                    |                                                                                                    |
| 1.            | युएलबीचे नाव                           | Non editable, will be displayed as per the login                                                                                                    |
| 2.            | अर्जदाराचे नाव                         | Enter applicant name i.e. first name,<br>middle name and last name                                                                                                    |
| 3.            | अर्जदाराचा पत्ता                       | Enter applicant address                                                                                                    |
| 4.            | <mark>आधार क्रमांक</mark>              | Enter Aadhar no                                                                                                    |
| 5.            | <mark>मोबाइल क्रमांक</mark>            | Enter mobile no                                                                                                    |
| 6.            | ठिकाण                                  | Select locality from the dropdown-<br>currently dropdown not working                                                                                                    |
| 7.            | इमेल आयडी                              | Enter Email Id                                                                                                    |
| 8.            | संघटनेचे नाव (लागू असल्यास)            | Enter organization name                                                                                                    |
| 9.            | संघटनेचे पत्ता (लागू असल्यास)          | Enter Organization Address                                                                                                    |
| सेवा तपशील    | I                                      |                                                                                                    |
| 10.           | योजना नाव                              | Select scheme name from the dropdown<br>(Sanjay Gandhi Niradhar<br>Yojna/Scholarship for economically<br>backward class etc.)                                                                                                    |
| 11.           | योजना वर्णन                            | Auto displayed by the system on basis of scheme name                                                                                                    |
| 12.           | योजनेची घोषणा                          | Auto displayed by the system on basis of scheme name                                                                                                    |
| 13.           | लाभार्थी चा हिस्सा                     | Auto displayed by the system on basis of scheme name                                                                                                    |
| लाभार्थी तपशी | ल                                      |                                                                                                    |
| Select नवीन   | ' or  प्रत्येक्ष from the radio button |                                                                                                    |
| 14.           | लाभार्थी संख्या                        | If " <b>new</b> " option is selected then<br>beneficiary number will be auto<br>generated by the system and if<br>" <b>existing</b> " option is selected by the user<br>then search option will be enabled<br>beside the beneficiary number field.<br><b>Currently search option not working</b> |
| 15.           | आधार क्रमांक                           | Enter Aadhar number                                                                                                    |
| 16.           | नाव                                    | Enter beneficiary name                                                                                                    |
| 17.           | जन्म दिनांक                            | Select date of birth from date picker or enter the date manually                                                                                                    |

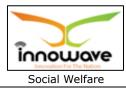

| 18.             | लिंग                                 | Select gender from the                 |
|-----------------|--------------------------------------|----------------------------------------|
|                 | 1 ~ 1 ~ 1                            | dropdown(Male/Female/Transgender/No    |
|                 |                                      | t stated)                              |
| 19.             | पत्ता                                | Enter Address                          |
| 20.             |                                      | Colort Aportment from the drendown     |
|                 | सदनिका                               | Select Apartment from the dropdown     |
| 21.             | रस्ता                                | Select Road from the dropdown          |
| 22.             | संपर्क व्यक्ती                       | Enter Contact Person                   |
| 23.             | धर्म                                 | Select Religion from the dropdown      |
|                 |                                      | (Hindu/Muslim/Jain/others etc.)        |
| 24.             | जात                                  | Select caste from the dropdown.        |
|                 |                                      | Dropdown valued are incorrect          |
| 25.             | उपजाती                               | Select caste from the dropdown         |
|                 |                                      | Dropdown valued are incorrect          |
| 26.             | इमेल आयडी                            | Enter Email id                         |
| 27.             | शारीरिक आरोग्य तपशील                 | Enter Physical Health Details          |
| 28.             | शेरा                                 | Enter Remarks                          |
| योजना पुर्वेक व | तयारकेलेली कागदपत्रे                 |                                        |
| Note: schem     | ne wise document list will vary as p | er the selection of scheme name        |
| 29.             | Pan Card                             | Enter pan card number, user can upload |
|                 |                                      | the scan copy of the document using    |
|                 |                                      | "Choose File" option                   |
| 30.             | Aadhar Card                          | Enter aadhar card number, user can     |
|                 |                                      | upload the scan copy of the document   |
|                 |                                      | using " <b>Choose File</b> " option    |

User need to click on "save" option as shown with red circle in above screen once all the required data is entered.

If all the validations are fulfilled then a message will be displayed by the system saying **"Created successfully**"

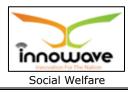

# 7 Data Entry

## 7.1 Beneficiary Data Entry

This data entry form helps to maintain the history of previous beneficiaries.

User can search for added beneficiary by entering old beneficiary number or new beneficiary number.

All the identified beneficiaries for a particular scheme are recorded here.

**Follow the path:** Department login→ social Welfare→ Data Entry→ Beneficiary Data Entry

Below mentioned screen appears when clicked on "Beneficiary Data Entry"

| =                                                                   |   | 🦲 महाराष्ट्र शासन                                 |           |        | अ-              | अ    | अ+   | भाषा निवडा 🗸              | Search             |                 | ۹           |
|---------------------------------------------------------------------|---|---------------------------------------------------|-----------|--------|-----------------|------|------|---------------------------|--------------------|-----------------|-------------|
| 希 मुख्यपृष्ठ                                                        |   | 💿 कागल नगरपरिषद, कागल                             |           |        |                 |      |      |                           | •                  | Rohan Jadh      | iav 👻       |
| वृक्ष गणना                                                          | ~ | लाभार्थ्यांची डेटा एंट्री                         |           |        |                 |      |      |                           |                    | ~               |             |
| कॉमन / कॉन्फिगरेशन                                                  | * | -9                                                |           |        | 1e              |      |      |                           |                    |                 |             |
| सामाजिक कल्याण विभाग                                                | ~ | जुनी लाभार्थी क्र.:                               |           |        | लाभार्थी क्र.:* |      |      |                           |                    |                 |             |
| • मास्टर                                                            | ~ |                                                   |           | शोधा र | द्द करा         | नविन |      |                           |                    |                 | - 1         |
| • अहवाल                                                             | ~ |                                                   |           |        |                 |      |      |                           |                    |                 | -1          |
| • ट्रान्झक्शन                                                       | ~ | लाभार्थी यादी                                     |           |        |                 |      |      |                           |                    |                 | - 11        |
| <ul> <li>डेटानोंद</li> </ul>                                        | Ň |                                                   |           |        |                 |      |      |                           |                    |                 |             |
| <ul> <li>लाभार्थी डेटा प्रवेश</li> <li>नाहरकत प्रमाणपत्र</li> </ul> |   | लाभार्थी क्र.                                     | पहिले नाव | :      | मधले नाव        |      |      | आडनाव                     | ą                  | ञ्ती            |             |
|                                                                     | Ť |                                                   |           | No Re  | sult Found      |      |      |                           |                    |                 |             |
| लेखा विभाग                                                          | ~ |                                                   |           |        |                 |      |      |                           |                    |                 |             |
| कामकाज व्यवस्थापन                                                   | ~ |                                                   |           |        |                 |      | -    |                           |                    |                 | -1          |
| नगरसचिव (सभा/समिती) विभा                                            | ग | Best Viewed on internet explorer 9+, firefox, Chr | ome       |        |                 |      | कॉपी | राइट © हे महाराष्ट्र शासन | नाचे अधिकृत संकेतर | थळ आहे. सर्व हक | r सुरक्षित. |

User will have to either enter the old beneficiary number (जुनी लाभार्थी संख्या) or the newly added beneficiary number (लाभार्थी संख्या). Post entering the number click on search option.

## 7.1.1 SEARCH

## Currently search functionality not working

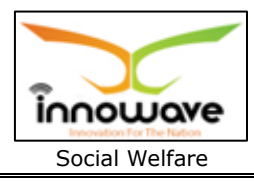

### 7.1.2 ADD

User will have to click on "**Add**" option to add a new beneficiary entry in the system, refer below screen.

| ≡                                                    | 🦲 महाराष्ट्र शासन                         |            | अ               | - अ      | अ+    | भाषा निवडा 🗸              | Search             |                 | ۹            |
|------------------------------------------------------|-------------------------------------------|------------|-----------------|----------|-------|---------------------------|--------------------|-----------------|--------------|
| 希 मुख्यपृष्ठ                                         | 💿 कागल नगरपरिषद, क                        | गगल        |                 |          |       |                           | •                  | Rohan Jadh      | 18V 🔻        |
| वृक्ष गणना                                           | लाभार्थ्यांची डेटा एंट्री                 |            |                 |          |       |                           |                    | ^               |              |
| कॉमन/कॉन्फिगरेशन                                     |                                           |            |                 |          |       |                           |                    |                 |              |
| सामाजिक कल्याण विभाग                                 | जुनी लाभार्थी क्र.:                       |            | लाभार्थी क्र.   | :*       |       |                           |                    |                 | ]            |
| • मास्टर                                             |                                           |            | शोधा रद्द करा   | नविन     |       |                           |                    |                 |              |
| • अहवाल                                              |                                           |            |                 | $\smile$ |       |                           |                    |                 |              |
| <ul> <li>ट्रान्ध्रक्शन</li> <li>डेटा नोंद</li> </ul> | लाभार्थी यादी                             |            |                 |          |       |                           |                    |                 |              |
| <ul> <li>लाभार्थी डेटा प्रवेश</li> </ul>             | c .                                       |            |                 |          |       |                           |                    | 0               | - 11         |
| नाहरकत प्रमाणपत्र                                    | लाभार्थी क्र.                             | पहिले नाव  | मधले नाव        |          |       | आडनाव                     | ą                  | ष्ट्रती         | - 11         |
| लेखा विभाग                                           |                                           |            | No Result Found |          |       |                           |                    |                 |              |
| कामकाज व्यवस्थापन                                    | <u> </u>                                  |            |                 |          |       |                           |                    |                 | -1           |
| नगरसचिव (सभा/समिती) विभ                              | Best Viewed on internet explorer 9+, fire | ox, Chrome |                 |          | कॉर्प | ोराइट © हे महाराष्ट्र शास | नाचे अधिकृत संकेतस | थळ आहे. सर्व हक | रू सुरक्षित. |

Following screen is displayed when clicked on **add** button

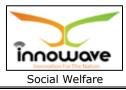

| User | Manua |
|------|-------|
|      |       |

| =                          |            | 🥚 महाराष्ट्र शासन                                   |                                       | અ- અ ર              | ४+ भाषा निवडा <del>-</del>  | Search Q                                       |   |
|----------------------------|------------|-----------------------------------------------------|---------------------------------------|---------------------|-----------------------------|------------------------------------------------|---|
| 🖶 मुख्यपृष्ठ               |            | 👰 कागल नगरपरिषद, कागल                               |                                       |                     |                             | Rohan Jadhav 👻                                 |   |
| वृक्ष गणना                 | •          | लाभार्थ्यांची डेटा एंट्री                           |                                       |                     |                             | ^                                              | 1 |
| कॉमन / कॉन्फिगरेशन         | ~          |                                                     |                                       |                     |                             |                                                |   |
| सामाजिक कल्याण विभाग       | •          | शीर्षक:* Select ▼                                   | पहिले नाव                             | मधले नाव            | आ                           | डनाव                                           |   |
| नाहरकत प्रमाणपत्र          | •          | वॉर्ड:*                                             | Select 🔻                              | लिंग:*              |                             | Select 🔻                                       |   |
| लेखा विभाग                 | •          | धर्म:*                                              | Select 🔻                              | जात:*               |                             | Select 🔻                                       |   |
| कामकाज व्यवस्थापन          | •          | उपजात:"                                             | Select 🔻                              | पत्ता:*             |                             |                                                |   |
|                            |            | सदनिका / कॉम्प्लेस:                                 |                                       | रस्ता:              |                             | T                                              |   |
| नगरसचिव (सभा/समिती) विभाग  | Ť          | परिसर:                                              | •                                     | ईमेल आयडी:*         |                             |                                                |   |
| अग्निशमन विभाग             | ~          | मोबाइल नंबर:*                                       |                                       | शारीरिक स्वास्थ्य:* |                             |                                                |   |
| नगरसचिव (सभा/समिती) विभाग  | r <b>~</b> |                                                     | · · · · · · · · · · · · · · · · · · · |                     |                             |                                                |   |
| भांडार विभाग व्यवस्थापन    | ~          |                                                     | योजनेच                                | ा तपशील             |                             |                                                |   |
| करनिर्धारण विभाग           | •          | योजनेचे नाव Select                                  | •                                     |                     |                             |                                                | L |
| पाणीपुरवठा विभाग           | •          | जोडपत्र तपशील                                       |                                       |                     |                             |                                                | L |
| मिळकत व्यवस्थापन           | •          | अनु.<br>क्र.                                        | कागदपत्र                              | ांची यादी           | जोडपः                       | त्र                                            | L |
| विवाह नोंदणी विभाग         | •          |                                                     |                                       |                     |                             |                                                | L |
| आस्थापना व वेतन व्यवस्थापन | •          | श्रेरा                                              |                                       |                     |                             |                                                |   |
| व्यवसाय/बाजार परवाना       | •          |                                                     |                                       |                     |                             | ,                                              |   |
|                            |            |                                                     | अधिकृत तपशी                           | ल                   |                             |                                                |   |
|                            |            | अधिकृत                                              | मूल्य शेरा                            |                     | +                           |                                                |   |
|                            |            |                                                     |                                       |                     |                             |                                                | L |
|                            |            | -                                                   | सेव्ह करा रद्द करा                    | मागे                |                             | वरतीजा                                         | l |
|                            |            | Best Viewed on internet explorer 9+, firefox, Chrom | e                                     |                     | कॉपीराइट © हे महाराष्ट्र शा | सनाचे अधिकृत संकेतस्थळ आहे. सर्व हक्क सुरक्षित |   |

Below is the description of all the fields present on form

Note: Greyed out fields cannot be edited

| Sr. No | Field Name | Description                                |
|--------|------------|--------------------------------------------|
| 1.     | शीर्षक     | Select title from the dropdown             |
|        |            | (श्री/श्रीमती/कुमारी) also enter the first |
|        |            | name/middle name and last name             |
| 2.     | वार्ड      | Select ward from the dropdown.             |
|        |            | Dropdown values are incorrect              |
| 3.     | लिंग       | Select gender from the                     |
|        |            | dropdown(Male/Female/Transgender/Not       |
|        |            | stated)                                    |

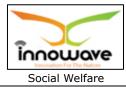

| User | Manual |
|------|--------|

| 4.           | धर्म                    | Select Religion from the dropdown             |
|--------------|-------------------------|-----------------------------------------------|
| т.           | <b>व</b> • <b>ग</b>     | (Hindu/Muslim/Jain/others etc.)               |
| 5.           |                         | Select caste from the dropdown.               |
| 5.           | जात                     | Dropdown valued are incorrect                 |
| 6.           | ्यानन                   | Select sub caste from the dropdown.           |
| 0.           | उपजात                   | Dropdown valued are incorrect                 |
| 7.           |                         | Enter address                                 |
|              | पत्ता                   |                                               |
| 8.           | सदनिका ∕ कॉम्प्लेस      | Select Apartment/Complex from the             |
|              |                         | dropdown                                      |
| 9.           | रस्ता                   | Select Road from the dropdown                 |
| 10           |                         | Dropdown not working                          |
| 10.          | परिसर                   | Select Locality from the dropdown             |
|              |                         | Dropdown not working                          |
| 11.          | इमेल आयडी               | Enter Email Id                                |
| 12.          | मोबाइल नंबर             | Enter Mobile Number                           |
| 13.          | शारीरिक स्वास्थ्य       | Enter Physical health                         |
| योजना तपश    | ील                      |                                               |
| 14.          | योजनेचे नाव             | Select scheme name from the dropdown          |
|              |                         | (Sanjay Gandhi Niradhar                       |
|              |                         | Yojna/Scholarship for economically            |
|              |                         | backward class etc.)                          |
| जोद्पत्र तपः | शील                     |                                               |
| Note: sch    | eme wise document list  | will vary as per the selection of scheme name |
| 15.          | Pan Card                | Enter pan card number, user can upload        |
|              |                         | the scan copy of the document using           |
|              |                         | "Choose File" option                          |
| 16.          | Aadhar Card             | Enter aadhar card number, user can            |
|              |                         | upload the scan copy of the document          |
|              |                         | using "Choose File" option                    |
| 17.          | शेरा                    | Enter Remark                                  |
| अधिकारी त    | पशील                    |                                               |
| Note: Clic   | k on "+" icon to add ad | ditional column in authority detail           |
| 18.          | अधिकृत                  | Select Authority from the dropdown            |
|              |                         | (Beneficiaries/Central Government/            |
|              |                         | World Bank/ULB)                               |
| 19.          | मूल्य                   | Enter value                                   |
| 20.          | शेरा                    | Enter Remark                                  |
|              |                         |                                               |

Confidential

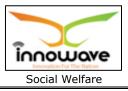

User can save the added beneficiary by clicking the "**Save**" button as shown with arrow in above screen; if no duplication of data is found and all the validations are fulfilled then a message will be displayed by the system saying "**Successfully Added**".

"Clear" option is used to clear the entered data on form.

"**Back**" option is used to navigate the previous form.

Confidential

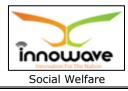

## 8 Reports

## 8.1 Scheme Budget Wise Report

System provides facility to print Scheme Budget Wise Report

**Follow the path:** Department login  $\rightarrow$  Social Welfare $\rightarrow$  Reports $\rightarrow$  Scheme Budget Wise Report

Below mentioned screen appears when clicked on "Scheme Budget Wise Report"

| ≡                      | 🥚 महाराष्ट्रश्रासन अ- अ                              | अ+ भाषा निवडा र Search Q                                                   |
|------------------------|------------------------------------------------------|----------------------------------------------------------------------------|
| 希 मुख्यपृष्ठ           | 💿 कागल नगरपरिषद, कागल                                | 👔 Rohan Jadhav 👻                                                           |
| वृक्ष गणना             | योजना बजेट अहवाल                                     | ^                                                                          |
| कॉमन/कॉन्फिगरेशन       |                                                      |                                                                            |
| सामाजिक कल्याण विभाग   | योजनेचे नाव Select योजनेचा क्र.                      | Select •                                                                   |
| • मास्टर               | दिनांकापासुन 🛛 🖬 दिनांकापर्यंत                       | To Date                                                                    |
| • अहवाल                | अहवालप्रिंट करा समे                                  |                                                                            |
| • योजना बजेट अहवाल     |                                                      |                                                                            |
| • योजना लाभार्थी अहवाल |                                                      |                                                                            |
| • योजना सारांश अहवाल   |                                                      |                                                                            |
| • ट्रान्ध्रक्शन        |                                                      |                                                                            |
| • डेटा नोंद            |                                                      |                                                                            |
| नाहरकत प्रमाणपत्र      |                                                      |                                                                            |
| लेखा विभाग             |                                                      |                                                                            |
|                        | Best Viewed on internet explorer 9+, firefox, Chrome | कॉपीराइट © हे महाराष्ट्र शासनाचे अधिकृत संकेतस्थळ आहे. सर्व हक्क सुरक्षित. |

Note: All parameters are not mandatory for fetching scheme budget, user can select as per the preference, below is the description of each field

| Sr. No | Field Name    | Description                                    |
|--------|---------------|------------------------------------------------|
| 1.     | योजनेचे नाव   | Select scheme name from the dropdown           |
|        |               | (Scholarship for economically backward class/  |
|        |               | Sanjay Gandhi Niradhar Yojna/bhgyashir etc.)   |
| 2.     | योजनेचा क्र.  | Select scheme number from the dropdown         |
|        |               | (ICHS000003/ICHS000005/ICHS000006 etc.)        |
| 3.     | दिनांकापासुन  | Select "from date" from date picker or enter   |
|        |               | the date manually                              |
| 4.     | दिनांकापर्यंत | Select "to date" from date picker or enter the |
|        |               | date manually                                  |

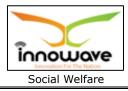

## Search option not given, directly print option is given

Below report is been displayed when clicked on "**Print**" button

#### System is unable to generate report

Print screen

#### 8.2 Scheme Beneficiary Report

System provides facility to print Scheme Beneficiary Report

**Follow the path:** Department login  $\rightarrow$  Social Welfare $\rightarrow$  Reports $\rightarrow$  Scheme Beneficiary Report

Below mentioned screen appears when clicked on "Scheme Beneficiary Report"

| =                                                                 |     | 🥑 महाराष्ट्र शासन                  |                                                                                                    |              | अ-                | अ अ+           | भाषा निवर | ST - Sear | ch                    | ٩           |
|-------------------------------------------------------------------|-----|------------------------------------|----------------------------------------------------------------------------------------------------|--------------|-------------------|----------------|-----------|-----------|-----------------------|-------------|
| 希 मुख्यपृष्ठ                                                      |     | 💿 कागल नगरपरिष                     | द, कागल                                                                                                    |              |                   |                |           |           | Roha                  | an Jadhav 👻 |
| वृक्ष गणना                                                        | ~   | योजनेचे लाभार्थी अ                 | डवाल                                                                                                    |              |                   |                |           |           |                       | ^           |
| कॉमन/कॉन्फिगरेशन                                                  | ~   | 1                                  | •                                                                                                    |              |                   |                |           |           |                       |             |
| सामाजिक कल्याण विभाग                                              | •   | योजनेचे नाव                        | Select                                                                                                    | ,            | , आर्थिक वर्ष     |                | Select -  |           |                       | •           |
| • मास्टर                                                          | ~   | दिनांकापासुन :-                    | From Date                                                                                                    | 1            | आत्तापर्यंत :-    |                | To Date   |           |                       | =           |
| <ul> <li>अहवाल</li> <li>योजना बजेट अहवाल</li> </ul>               | ~   |                                    | सोध                                                                                                    | ॥ रद्द करा   | पीडीएफ प्रिंट करा | एक्सेल         | T         |           |                       |             |
| <ul> <li>योजना बजट अहवाल</li> <li>योजना लाभार्थी अहवाल</li> </ul> |     |                                    |                                                                                                    |              |                   |                |           |           |                       | _           |
| • योजना सारांश अहवाल                                              |     | ■ सर्व निवडा अ                     | .क्र. योजनेचा क्र.                                                                                                    | योजनेचे नाव  | लाभार्थी क्र.     | <u></u> તામાથી | चि नाव    | अर्ज क्र. | वाटप रक्व             | म           |
| <ul> <li>ट्रान्झक्शन</li> <li>डेटानॉद</li> </ul>                  | ~   |                                    | No                                                                                                    | Result Found |                   |                |           |           |                       | - 1         |
| - अटा गाव<br>नाहरकत प्रमाणपत्र                                    | č   |                                    |                                                                                                    |              |                   |                |           |           |                       |             |
| लेखा विभाग                                                        | ~   |                                    |                                                                                                    |              |                   |                |           |           |                       |             |
|                                                                   |     |                                    |                                                                                                    |              |                   |                |           |           |                       |             |
| कामकाज व्यवस्थापन                                                 | ~   |                                    |                                                                                                    |              |                   |                |           |           |                       |             |
| नगरसचिव (सभा/समिती) विभाग                                         | T 🗸 |                                    |                                                                                                    |              |                   |                |           |           |                       |             |
| अग्निशमन विभाग                                                    | ~   |                                    |                                                                                                    |              |                   |                |           |           |                       | वरती जा     |
| नगरसचिव (सभा/समिती) विभाग                                         | T   |                                    |                                                                                                    |              |                   |                |           |           |                       |             |
|                                                                   | *   | Best Viewed on internet explorer 9 | Best Viewed on internet explorer 9+, firefox, Chrome कॉपीराइट © हे महाराष्ट्र शासनाचे अधिकृत संकेतस्थळ आहे. सर्व हक्क सुरक्षित. |              |                   |                |           |           | . सर्व हक्क सुरक्षित. |             |

Note: All parameters are not mandatory for searching scheme beneficiary, user can select as per the preference, below is the description of each field

Confidential

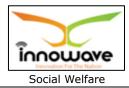

| Sr. No | Field Name   | Description                                    |
|--------|--------------|------------------------------------------------|
| 1.     | योजनेचे नाव  | Select scheme name from the dropdown           |
|        |              | (Scholarship for economically backward class/  |
|        |              | Sanjay Gandhi Niradhar Yojna/bhgyashir etc.)   |
| 2.     | आर्थिक वर्ष  | Select scheme number from the dropdown         |
|        |              | (2015-2016/2016-2017 etc.)                     |
| 3.     | दिनांकापासुन | Select "from date" from date picker or enter   |
|        |              | the date manually                              |
| 4.     | आतापर्यंत    | Select "to date" from date picker or enter the |
|        |              | date manually                                  |

#### Search option not working

Below report is been displayed when clicked on "Print" button

#### System is unable to generate report

Print screen

#### 8.3 Scheme Summary Report

System provides facility to print Scheme Summary Report

**Follow the path:** Department login  $\rightarrow$  Social Welfare $\rightarrow$  Reports $\rightarrow$  Scheme Summary Report

Below mentioned screen appears when clicked on "Scheme Beneficiary Report"

| =                      | 🥑 महाराष्ट्र श्रासन                  |                   | अ-              | अ    | अ+ | भाषा निवडा 🗸               | Search               | ٩                          |
|------------------------|--------------------------------------|-------------------|-----------------|------|----|----------------------------|----------------------|----------------------------|
| 希 मुख्यपृष्ठ           | 💿 कागल नगरपरिषद                      | , कागल            |                 |      |    |                            | •                    | Rohan Jadhav 👻             |
| वृक्ष गणना             | योजना सारांश अहवा                    | ल                 |                 |      | _  |                            |                      | ^                          |
| कॉमन/कॉन्फिगरेशन       |                                      |                   |                 |      |    |                            |                      |                            |
| सामाजिक कल्याण विभाग   | योजनेचे नाव                          | Select            | 🕇 योजनेचा क्र.  |      |    | Select                     |                      | •                          |
| • मास्टर               | दिनांकापासुन :-                      | From Date         | 🗯 आत्तापर्यंत : |      |    | To Date                    |                      | =                          |
| • अहवाल                |                                      | अहवाल प्रिंट      | करा रद्द करा    | मागे |    |                            |                      |                            |
| • योजना बजेट अहवाल     |                                      |                   |                 |      |    |                            |                      |                            |
| • योजना लाभार्थी अहवाल |                                      |                   |                 | _    | -  |                            |                      |                            |
| • योजना सारांश अहवाल   |                                      |                   |                 |      |    |                            |                      |                            |
| • ट्रान्झक्शन          |                                      |                   |                 |      |    |                            |                      |                            |
| • डेटा नोंद            |                                      |                   |                 |      |    |                            |                      |                            |
| नाहरकत प्रमाणपत्र      |                                      |                   |                 |      |    |                            |                      |                            |
| लेखा विभाग             |                                      |                   |                 |      |    |                            |                      |                            |
|                        | Best Viewed on internet explorer 9+, | , firefox, Chrome |                 |      | कॉ | पीराइट © हे महाराष्ट्र शास | नाचे अधिकृत संकेतस्थ | ळ आहे. सर्व हक्क सुरक्षित. |

Confidential

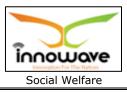

Note: All parameters are not mandatory for fetching scheme beneficiaries, user can select as per the preference, below is the description of each field

| Sr. No | Field Name   | Description                                    |
|--------|--------------|------------------------------------------------|
| 1.     | योजनेचे′ नाव | Select scheme name from the dropdown           |
|        |              | (Scholarship for economically backward class/  |
|        |              | Sanjay Gandhi Niradhar Yojna/bhgyashir etc.)   |
| 2.     | योजनेचा क्र. | Select scheme number from the dropdown         |
|        |              | (ICHS000003/ICHS000005/ICHS000006 etc.)        |
| 3.     | दिनांकापासुन | Select "from date" from date picker or enter   |
|        | -            | the date manually                              |
| 4.     | आतापर्यंत    | Select "to date" from date picker or enter the |
|        |              | date manually                                  |

## Search option not given, directly print option is given

Below report is been displayed when clicked on "**Print**" button

#### System is unable to generate report

Print screen

Confidential